# **Dell S2719DM מדריך למשתמש**

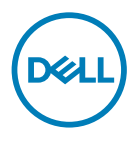

**מס' דגם: DM2719S דגם רגולטורי: DMt2719S**

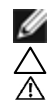

**הערה:** הערה מציינת מידע חשוב שיסייע לך לשפר את השימוש במחשב.

**זהירות: זהירות מציינת נזק פוטנציאלי לחומרה או איבוד נתונים במקרה של אי ציות להוראות. אזהרה: אזהרה מציינת סכנת נזק לרכוש, פציעה או מוות.**

**.Inc Dell 2018 © Copyright או החברות הבנות שלה. כל הזכויות שמורות.** Dell, EMC וסימנים מסחריים נוספים הם סימנים מסחריים של .Inc Dell או החברות הבנות שלה. סימנים מסחריים אחרים עשויים להיות סימנים מסחריים של בעליהם, בהתאמה.

 $02 - 2018$ 

מהדורה 00A

# **תוכן**

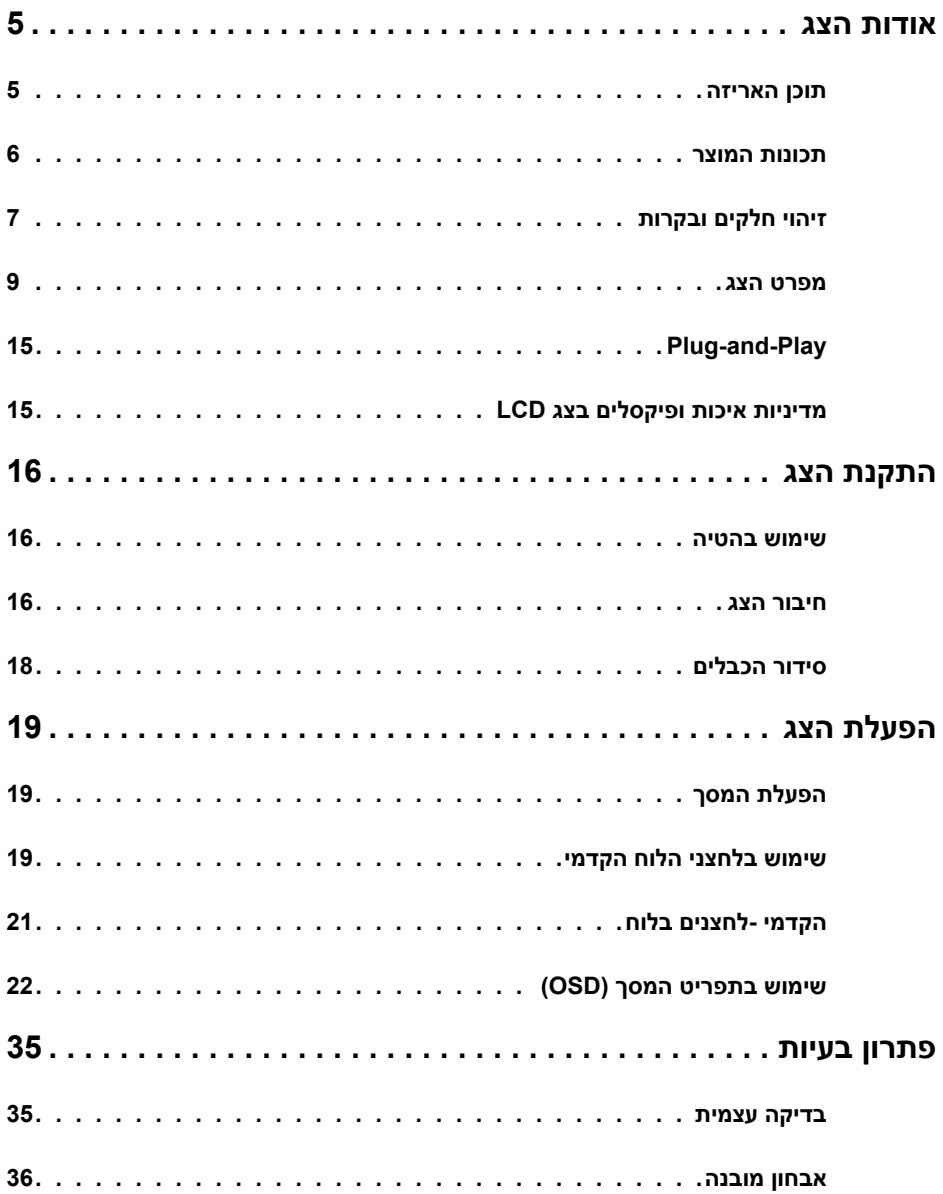

 $($ DELL

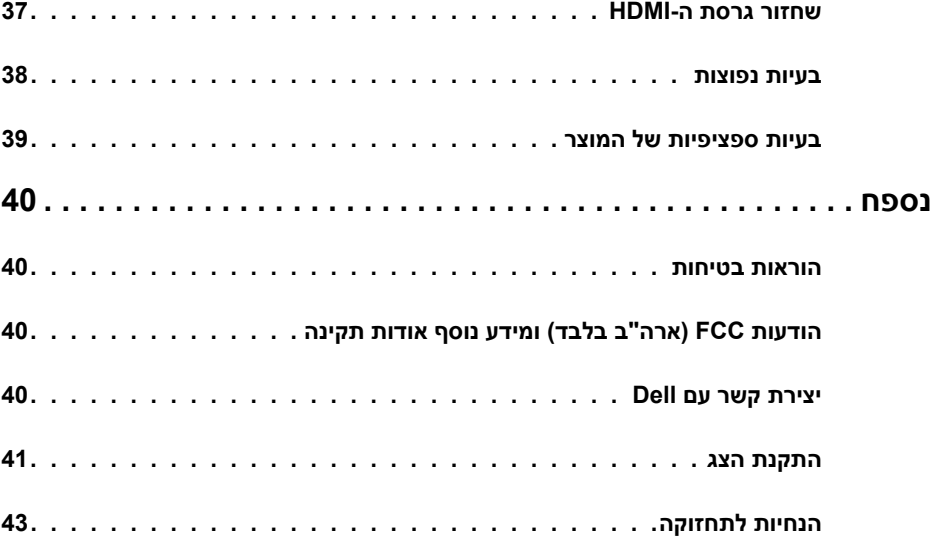

### **תוכן האריזה**

<span id="page-4-0"></span>הצג שרכשת מגיע עם כל הרכיבים המוצגים בהמשך. ודא שקיבלת את כל הרכיבים. אם חסר רכיב כלשהו, [צור קשר עם](#page-39-0) Dell.

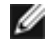

 **הערה:** חלק מהפריטים הם אופציונליים וייתכן שלא צורפו לצג. ייתכן שלא ניתן יהיה להשתמש בתכונות או במדיות מסוימות במדינות מסוימות.

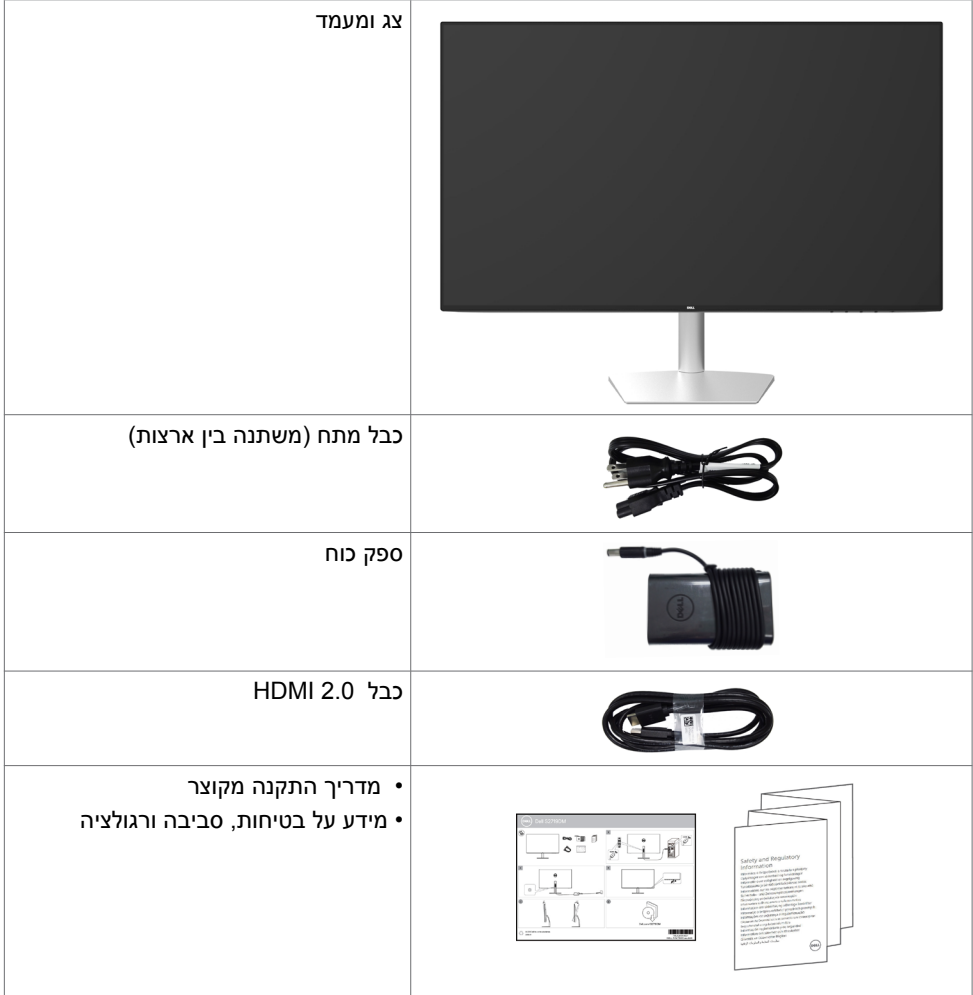

DELL

# **תכונות המוצר**

<span id="page-5-0"></span>לצג השטוח **DM2719S Dell** תצוגת TFT LCD עם מטריצה פעילה ותאורת רקע מסוג LED. תכונות הצג כוללות:

- שטח צפייה במסך של 68.47 ס"מ )27 אינץ'( )מדידה באלכסון(. רזולוציה של 1440x2560 עם תמיכה במסך מלא לרזולוציות נמוכות יותר.
	- יחס ניגודיות מגה-דינמי )8,000,000:1(.
	- זוויות צפייה רחבות עם סולם צבעים גבוה.
		- יכולת כוונון בהטיה.
	- יכולת "הכנס הפעל", מותנית בתמיכה במערכת.
	- מזעור של תחושת אי הנוחות בעיניים הודות למסך שלא מהבהב.
- ההשפעות ארוכות הטווח של פליטות אור כחול מהצג מזיקות לעיניים וגורמות עייפות ומאמץ דיגיטלי לעיניים. התכונה ComfortView מיועדת להפחית את כמות האור הכחול שנפלט מהצג למיטוב הנוחות לעין.
	- נעשה שימוש ב טווח דינמי גבוה המתאים לשימוש בצג.
		- תומר בטכנולוגיית ™AMD FreeSync.
	- כיווני הגדרות באמצעות תפריט תצוגה )OSD )להתקנה קלה ושיפור המסך.
		- אישור Star Energy.
	- פחות PVC/BFR/CFR( הלוחות החשמליים עשויים מציפויים נטולי PVC/BFR/CFR).
		- מסכים מאושרי TCO.
		- תאימות לתקן Silver EPEAT.
			- תאימות ל-RoHs
		- זכוכית נטולת ארסן ונטולת כספית ללוח בלבד.
		- צריכת חשמל של W0.5 בזמן המתנה במצב שינה.

DELL

# **זיהוי חלקים ובקרות**

**מבט קדמי**

<span id="page-6-0"></span>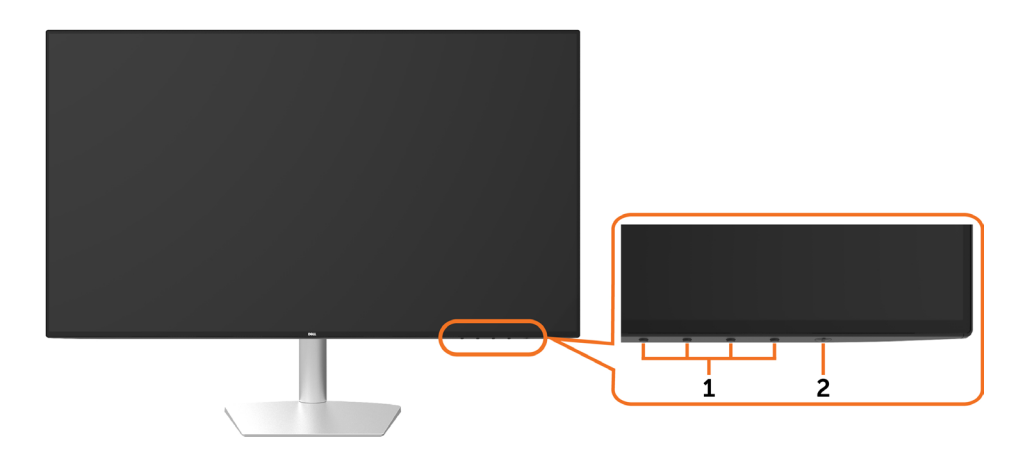

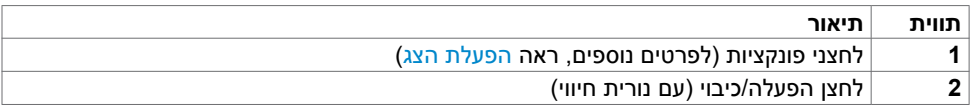

 $(\overline{DCL}$ 

## **מראה מאחור ומלמטה**

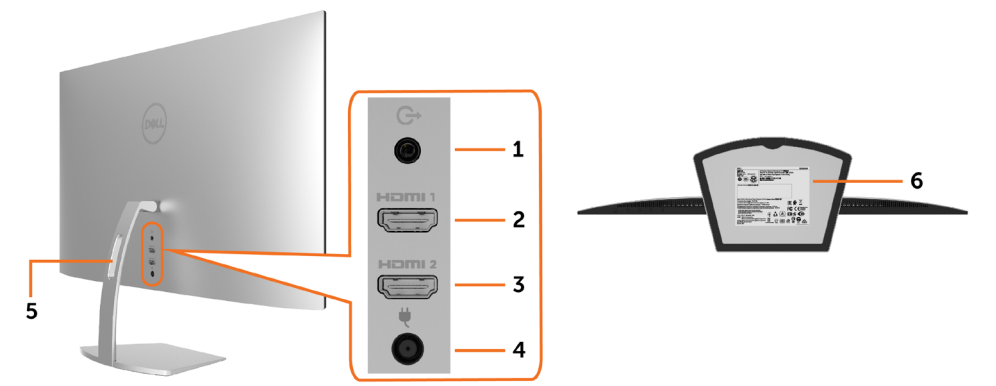

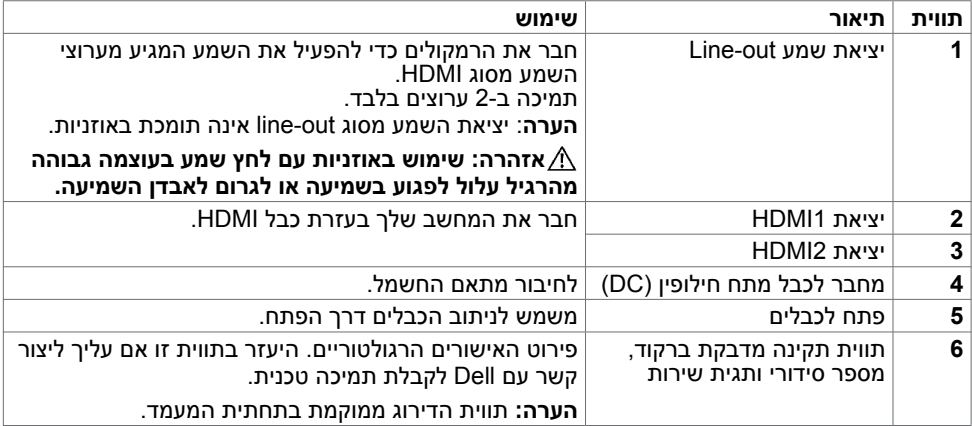

### **מפרט הצג**

<span id="page-8-0"></span>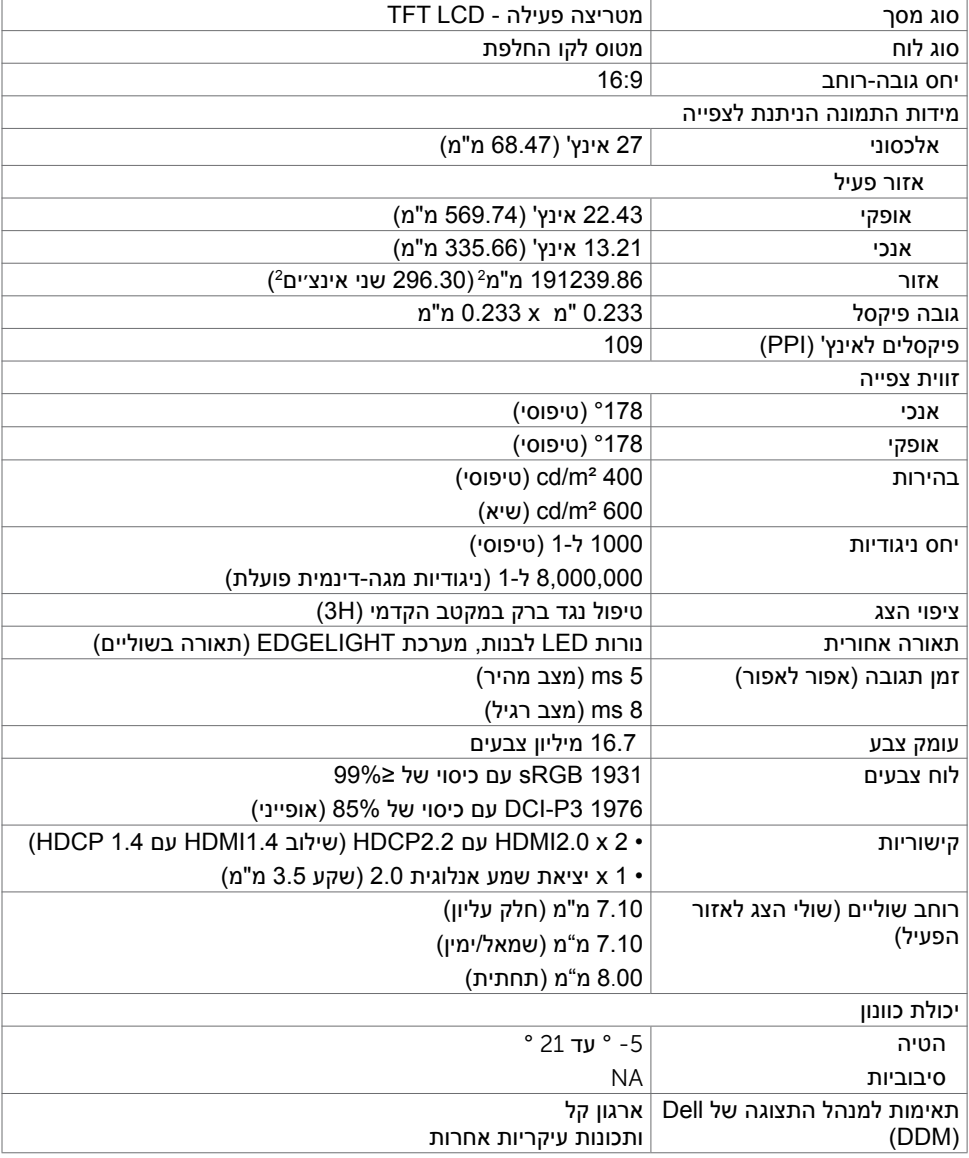

 $(\sim$ LL

# **מפרטי רזולוציות**

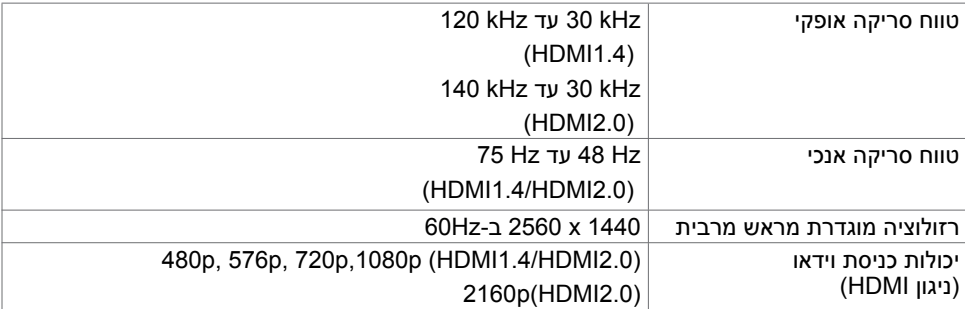

### **מצבי תצוגה מוגדרים מראש**

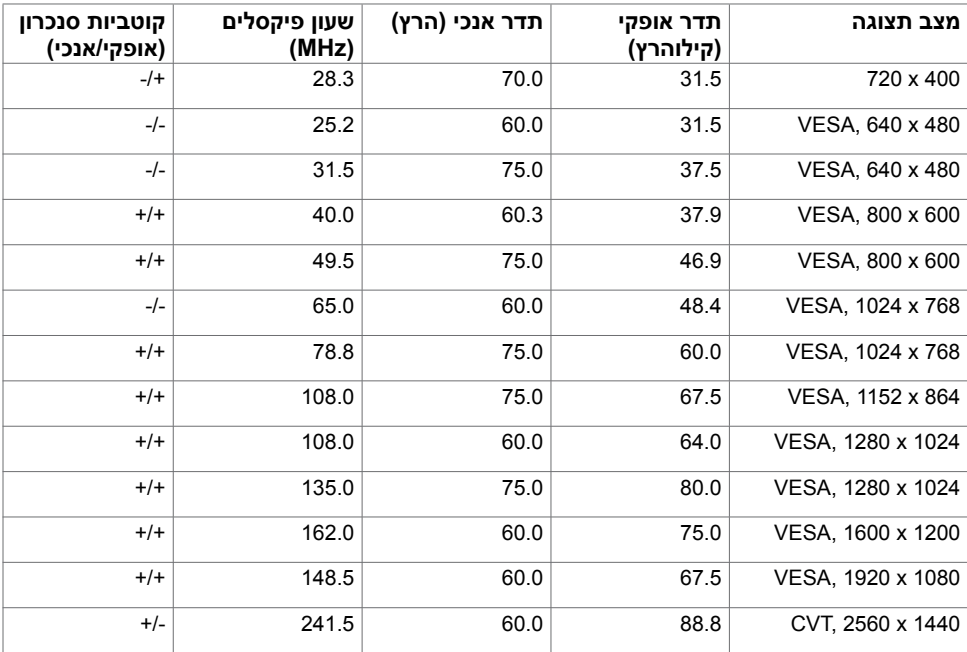

(dell

### **מפרט חשמלי**

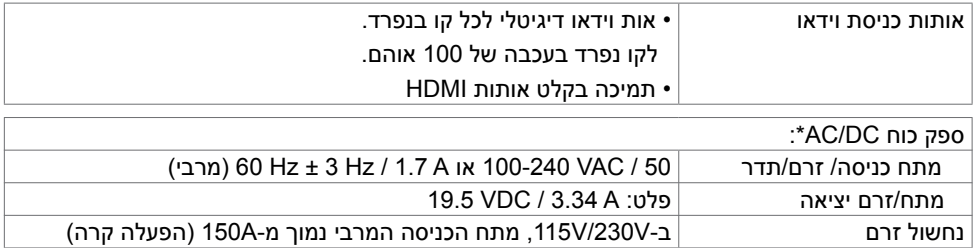

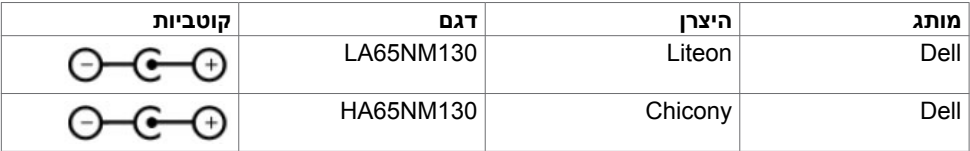

### **מאפיינים פיזיים**

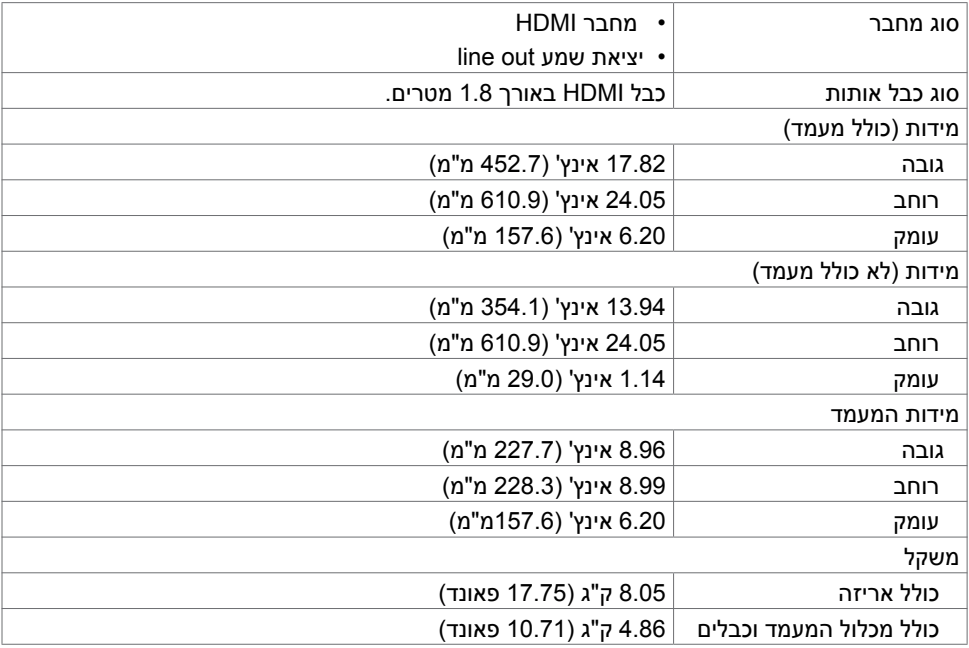

 $(\overline{DCL}$ 

### **תנאי סביבה**

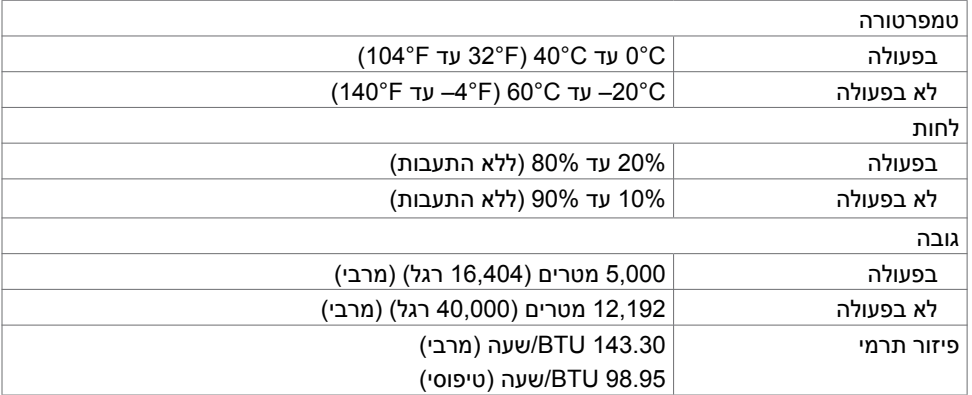

### **מצבי ניהול צריכת חשמל**

<span id="page-12-0"></span>אם אתה משתמש בכרטיס מסך תואם DPM של VESA או בתוכנה המותקנת במחשב, הצג יכול להפחית באופן אוטומטי את צריכת החשמל שלו כאשר אינו בשימוש. תכונה זו נקראת\*Mode Save Power( מצב חיסכון בצריכת החשמל). אם המחשב מזהה אות מהמקלדת, מהעכבר או מהתקו קלט אחר, הצג יחזור אוטומטית לפעולה. הטבלה שלהלן מציגה את צריכת החשמל ואת האותות של תכונה אוטומטית זו לחיסכון בחשמל.

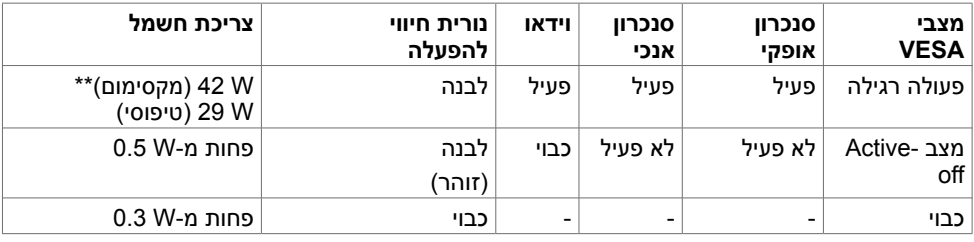

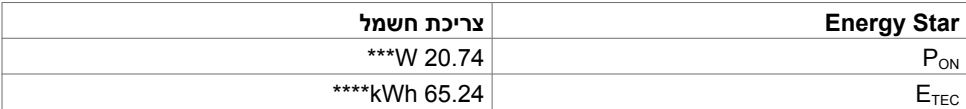

תצוגת המסר תפעל במצב פעולה רגיל בלבד. אם תלחץ על לחצו כלשהו במצב Active-off. אחת מההודעות הבאות תוצגנה:

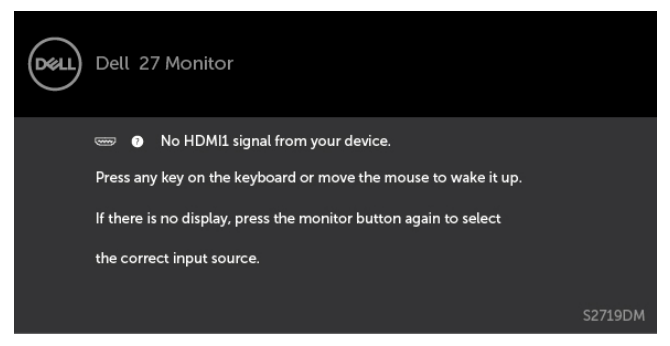

\*ניתן לבטל לגמרי את צריכת החשמל במצב כבוי רק על ידי ניתוק כבל החשמל מהצג.

\*\*צריכת הספק מרבית במצב והארה מרבית.

\*\*\*צריכת חשמל במצב פעיל כפי שמוגדר ב7.0- Star Energy.

\*\*\*\*סה"כ צריכת חשמל בקווט"ש כפי שמוגדר ב7.0- Star Energy

מסמך זה מובא למטרות מידע בלבד ומבוסס על ביצועים במעבדה. ביצועי המוצר בפועל עשויים להיות שונים, בהתאם לתוכנה, לרכיבים ולציוד ההיקפי שרכשת ואין כל התחייבות לעדכן את המידע הזה. בהתאם לכך, אין להסתמך על המידע הזה בעת קבלת ההחלטה בנוגע לעמידות חשמלית או כל החלטה אחרת. לא מוענקת כל אחריות בנוגע לדיוק או לשלמות המידע, בין אם באופן מפורש או מרומז.

הפעל את המחשב ואת הצג כדי לגשת אל התצוגה במסך.

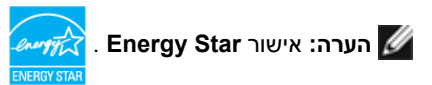

**NO** 

# **הקצאות פינים\_יציאת HDMI**

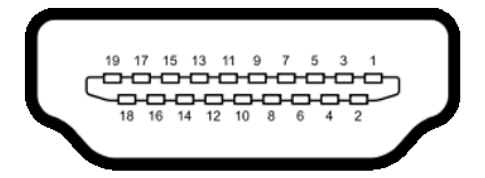

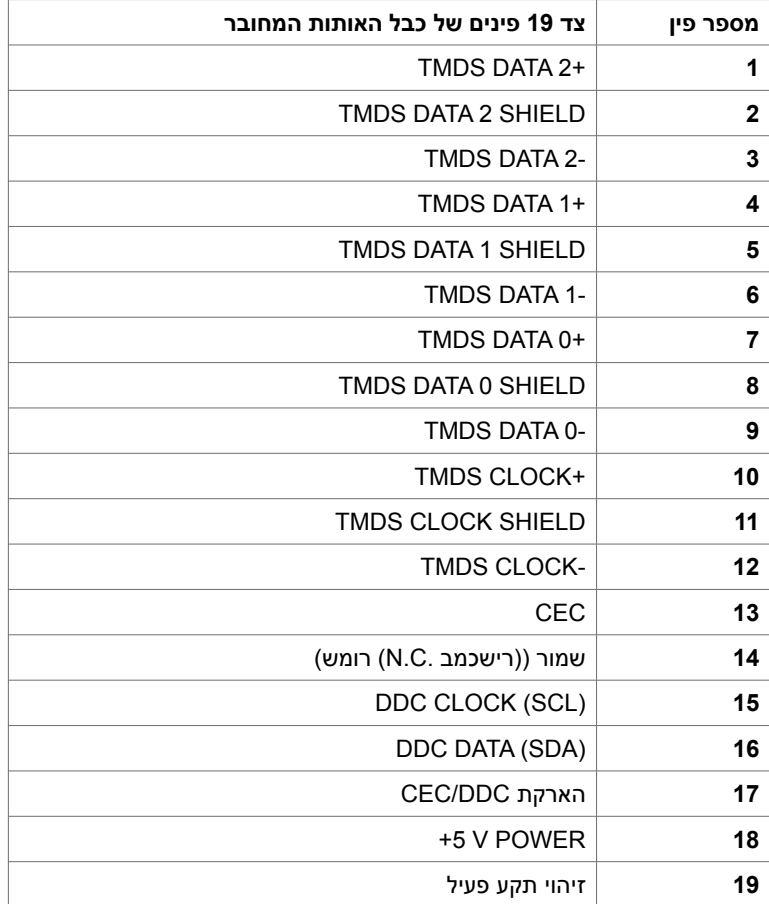

# **Plug-and-Play**

<span id="page-14-0"></span>תוכל להתקין את הצג בכל מערכת תואמת "הכנס הפעל". הצג יספק למחשב באופן אוטומטי את נתוני זיהוי התצוגה המורחב )EDID )תוך שימוש בפרוטוקולי ערוץ נתוני תצוגה )DDC), ויאפשר למערכת להגדיר את עצמה ולמטב את הגדרות הצג. ברוב המקרים, התקנת הצג תתבצע אוטומטית; ניתן לבחור הגדרות שונות לפי הצורך. לפרטים נוספים אודות שינוי הגדרות הצג, ראה [הפעלת הצג.](#page-18-0)

# **מדיניות איכות ופיקסלים בצג LCD**

פעמים רבות במהלך הייצור של צג LCD פיקסל אחד או יותר מתקבעים במצב שאינו ניתן לשינוי. קשה להבחין בפיקסלים הללו והם אינם משפיעים על האיכות או על היכולת להשתמש בתצוגה. למידע נוסף על מדיניות הפיקסלים של Dell, גלוש לאתר התמיכה של Dell בכתובת: http://www.dell.com/support/monitors.

# **שימוש בהטיה**

ניתן להטות את הצג לקבלת זווית הצפייה הנוחה ביותר.

<span id="page-15-0"></span>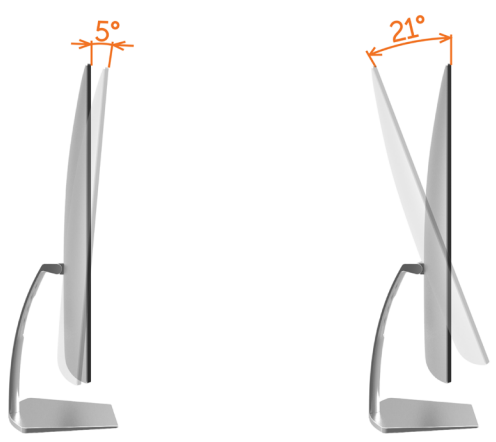

# **חיבור הצג**

 **אזהרה:לפני שתתחיל בביצוע הפעולות המתוארות בסעיף זה, פעל לפי [הוראות הבטיחות](#page-39-0).** 

לחיבור הצג אל המחשב:

- **1** כבה את המחשב.
- **2** חבר כבלHDMI מהמסך למחשב.

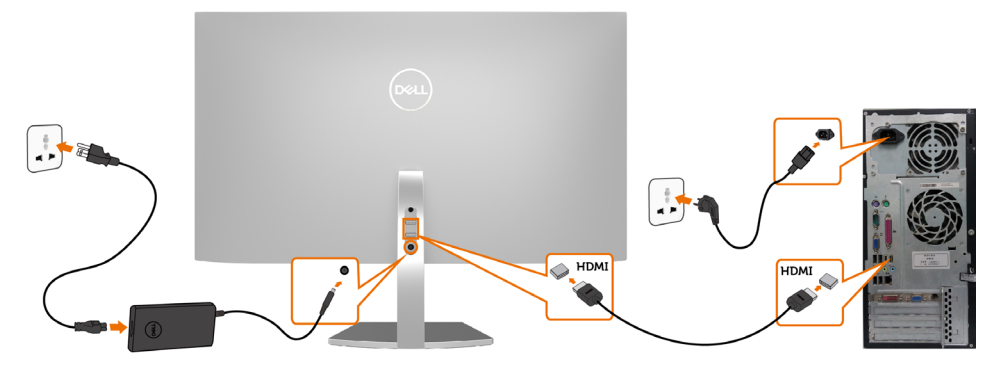

- **3** הדלק את המסך.
- **4** בחר את מקור התמונה הנכון בתפריט של OSD Monitor והדלק את המחשב.

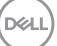

# **דרישות על מנת לצפות בתוכן HDR או על מנת להפעילו**

)1( באמצעות די-וי-די אולטרה בלו-ריי או קונסולות משחק

 ודאו שנגן הדי-וי-די וקונסולות המשחק הינם בעלי יכולות HDR, לדוגמה: פנסוניק 900UB-DMP, אקס-בוקס S,1 פלייסטיישן 4-פרו. הורידו את מנהלי ההתקן של הכרטיס הגרפי המתאימים )ליישומי PC )והתקינו אותם, ראו להלן.

### )2( באמצעות מחשב אישי

 ודאו שהכרטיס הגרפי שבשימוש הינו בעל יכולת HDR, לדוגמה a2.0HDMI( עם אפשרות HDR )וכן מנהל התקן גרפיקת HDR מותקן. חובה להשתמש ביישום נגן בעל יכולת HDR, לדוגמה סייברלינק פאואר די-וי-די ,17 ווינדווס 10 סרטים ואפליקצית TV.

לדוגמה דל 8910XPS, אייליין-וור אוורורה 5R, כרוכים עם כרטיסי הגרפיקה שלהלן.

מנהל התקן גרפיקה של דל בעל תמיכת HDR: בקר באתר התמיכה של Dell

 [\)monitors/support/com.dell.www://http](http://www.dell.com/support/monitors) )כדי להוריד את מנהל התקן הגרפיקה העדכני ביותר שתומך בהפעלת HDR עבור המחשב האישי/מחשב המחברת שלך.

### אנוידיה

 כרטיסי גרפיקה של אנוידיה בעלי יכולות HDR הם: 6000P 5000,P 1080,GTX 1070,GTX וכו'. למגוון המלא של כרטיסי גרפיקה של אנוידיה בעלי יכולות HDR אנא עיינו באתר אנוידיה

 com.nvidia.www מנהל התקן שתומך במצב הפעלה על מסך מלא )לדוגמה משחקי מחשב, נגני אולטרה בלו ריי), HDR על וינדווס 10 רדסטון 2 מערכת הפעלה 384.76 או מאוחרת יותר.

### AMD

 כרטיסי גרפיקה של AMD בעלי יכולות HDR הם: 7100,WX 460,RX 470,RX 480,RX 4100WX 5100,WX, וכו'. למגוון המלא של כרטיסי גרפיקה של AMD בעלי יכולות HDR אנא עיינו באתר com.amd.www

בידקו מידע תמיכה במנהלי התקן HDR והורידו את הגרסה העדכנית ביותר באתר com.amd.www

### אינטל )גרפיקה משולבת(

מערכת בעלת יכולת הייץ'-די-אר : CannonLake או מאוחרת מזה

נגן HDR מתאים: Movies 10 Windows וכן app TV

מערכת הפעלה תומכת הייץ'-די-אר: 3 Redstone 10 Windows

 מנהל התקן תומך הייץ'-די-אר: בקרו באתר [com.intel.downloadcenter](http://downloadcenter.intel.com) כדי להוריד את מנהל התקן HDR העדכני ביותר.

 **הערה:** הפעלה בעזרת HDR באמצעות מערכת הפעלה )לדוגמה הפעלה של HDR בחלון על מחשב שולחני) דורשת וינדווס 10 רדסטון 2 או מאוחרת מזו בצירוף יישומי נגן מתאימים, לדוגמה פאואר **''** די-וי-די.17 הפעלה של תוכן מוגן תדרוש תוכנת ו/או חומרת DRMTM )מתאימות, לדוגמה מיקרוסופט "פליירדי". אנא עיינו באתר מיקרוסופט למידע תמיכת HDR.

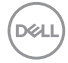

# **סידור הכבלים**

<span id="page-17-0"></span>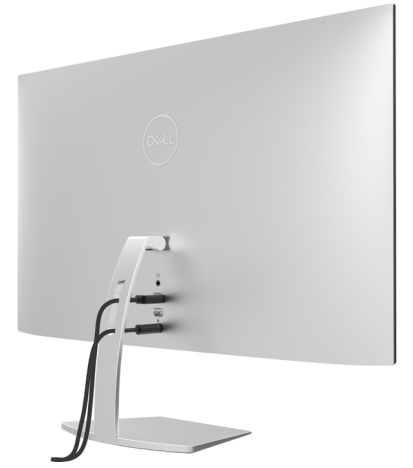

לאחר חיבור כל הכבלים הנחוצים אל הצג ואל המחשב, (לחיבור הכבלים, ראה <sub>י</sub>חיבור הצג) סדר את הכבלים כפי שמוצג למעלה.

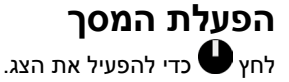

<span id="page-18-0"></span>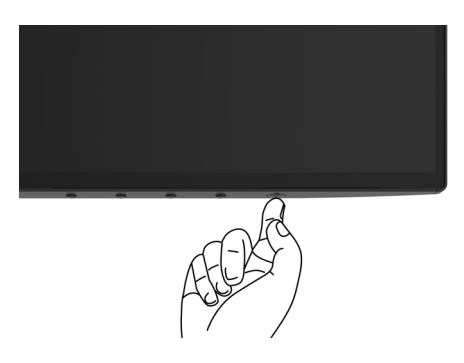

# **שימוש בלחצני הלוח הקדמי**

לחץ על הלחצנים שבחזית הצג כדי לשנות את מאפייני התמונה המוצגת. בעת השימוש בלחצנים האלה לכוונון המאפיינים, הערכים המספריים של המאפיינים יוצגו במסך כשהם משתנים.

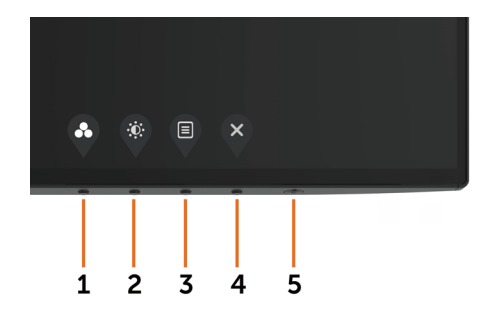

DELI

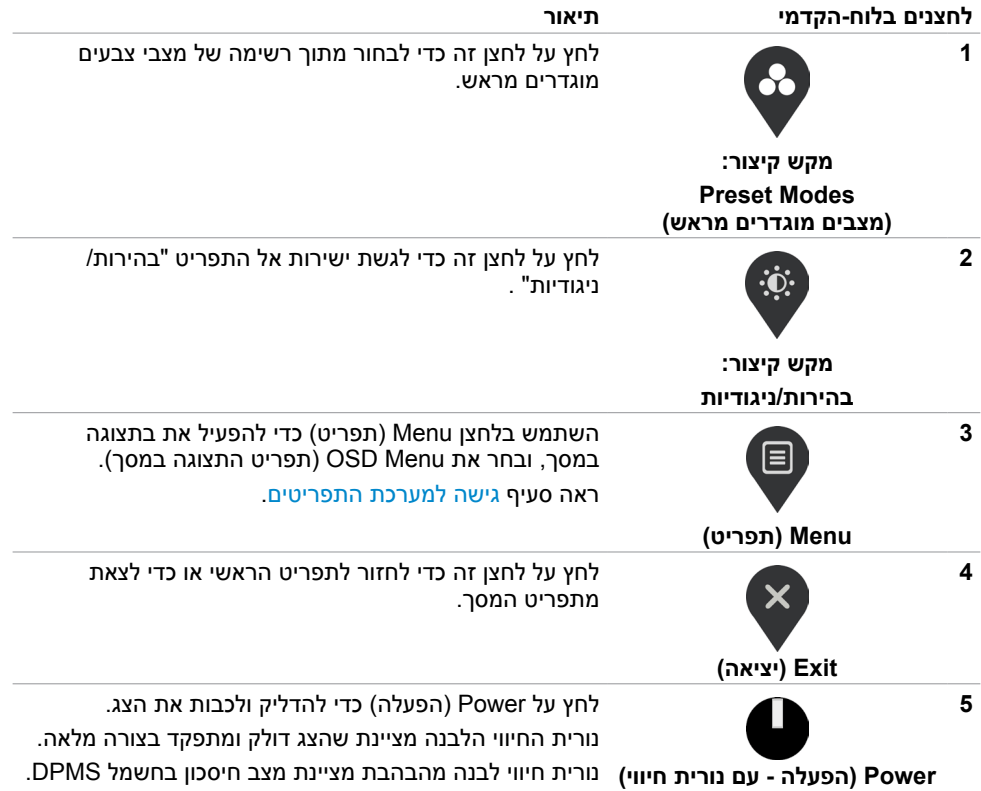

$$
\text{DEL}
$$

# **הקדמי ‐לחצנים בלוח**

לחץ על המקשים שבחזית הצג כדי לשנות את הגדרות התמונה.

<span id="page-20-0"></span>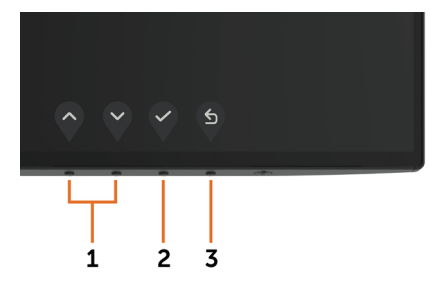

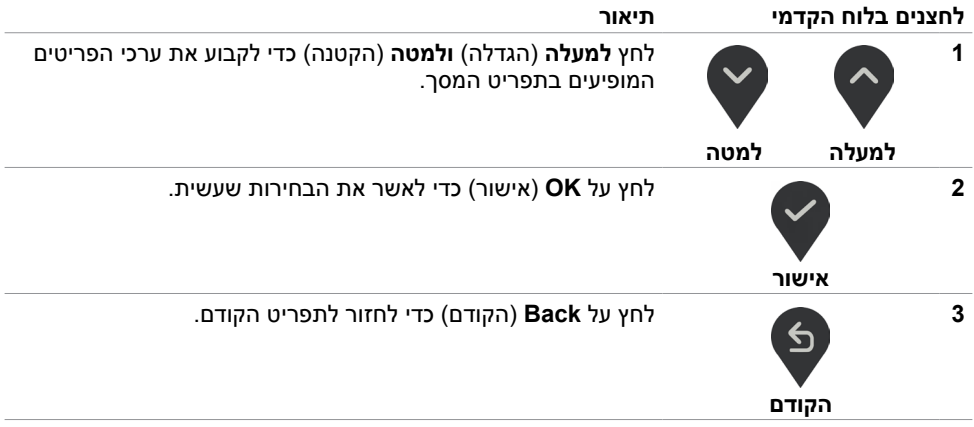

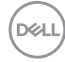

# **שימוש בתפריט המסך )OSD)**

### **גישה למערכת התפריטים**

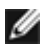

<span id="page-21-0"></span> **הערה:** כל שינוי שתבצע בתפריט המסך יישמר אוטומטית אם תעבור אל תפריט אחר, אם תצא מהתפריט או אם תמתין עד שתפריט המסך ייעלם.

**1** לחץ כדי לפתוח את תפריט המסך וכדי להציג את התפריט הראשי.

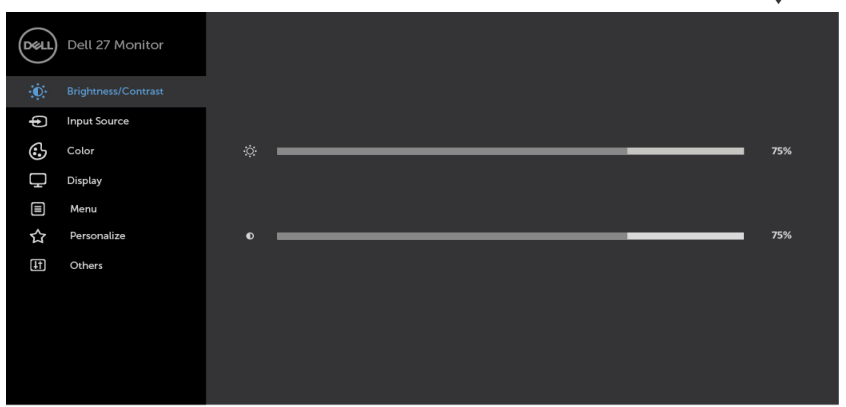

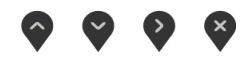

- **2** לחץ על הלחצנים ו- כדי לעבור בין האפשרויות. כשאתה עובר בין הסמלים, שם האפשרות הנוכחית מסומן.
	- **3** לחץ פעם אחת על או על או על כדי להפעיל את האפשרות המסומנת.
		- **4** לחץ על ועל כדי לבחור בפרמטר הרצוי.
- **5** לחץ כדי לעבור לסרגל הגלילה, ולאחר מכן לחץ או בהתאםלחיוויים שבמסך, כדי לבצע את השינויים הרצויים.
	- **6** לחץ על לחזרה לתפריט הקודם או על לאישור ולחזרה לתפריט הקודם.

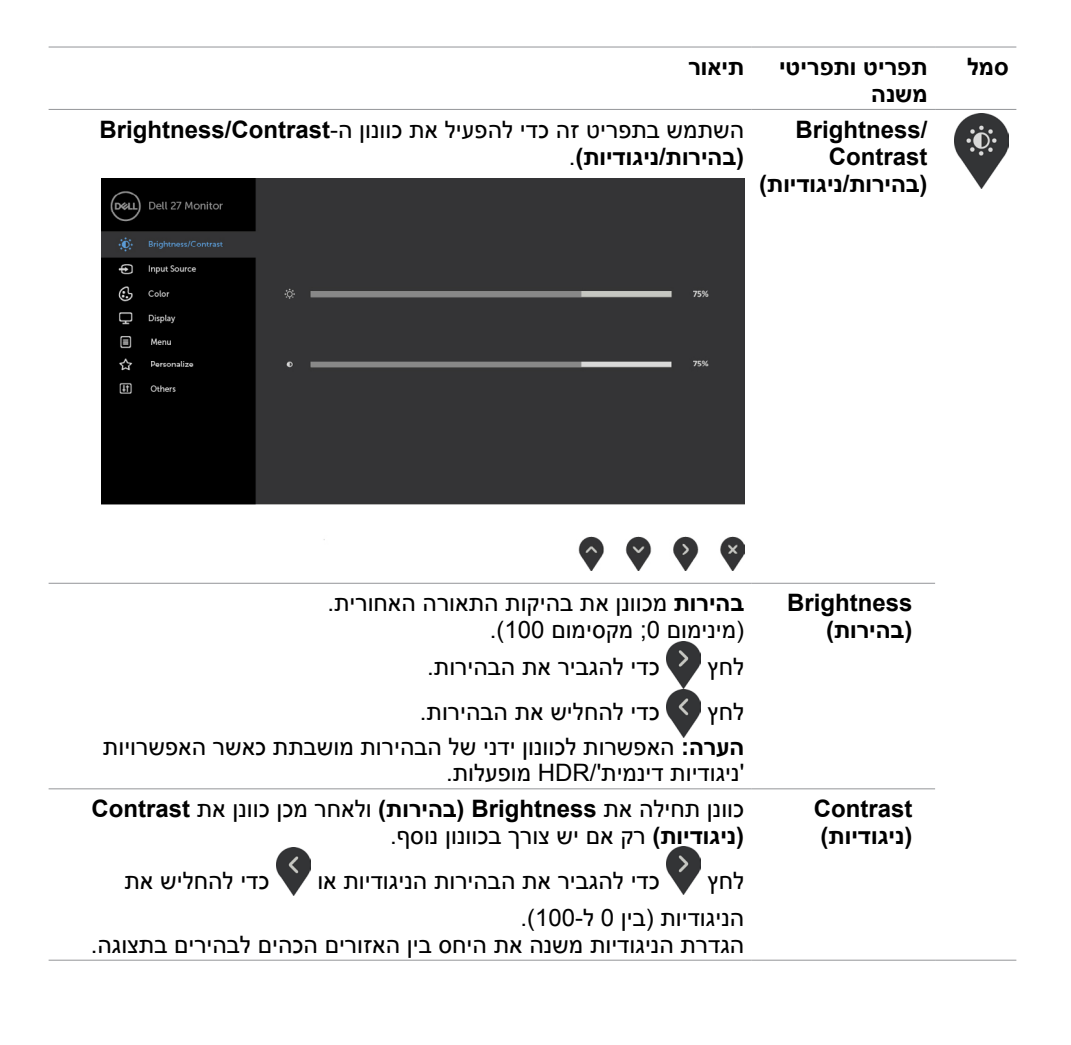

DELI

<span id="page-23-0"></span>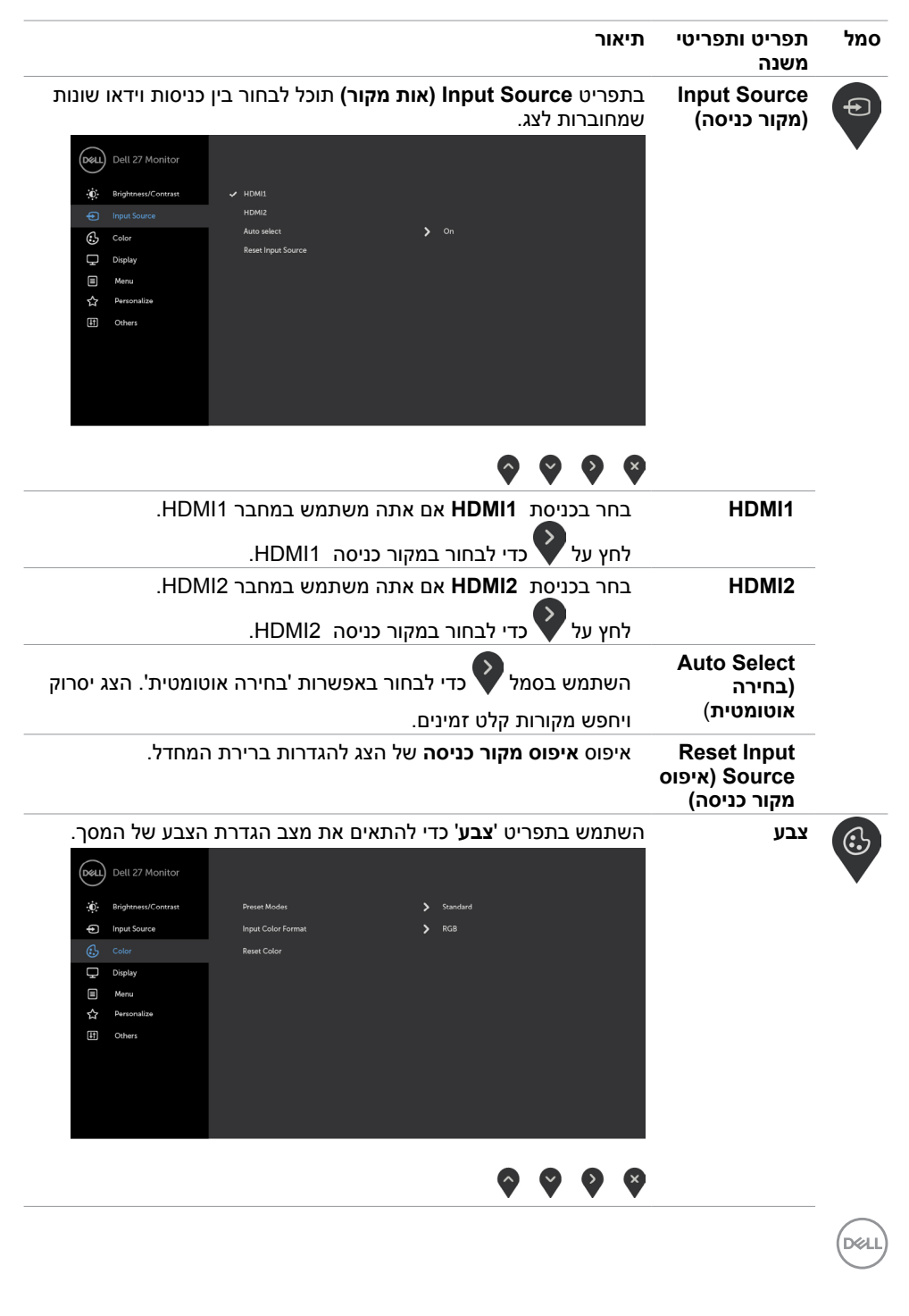

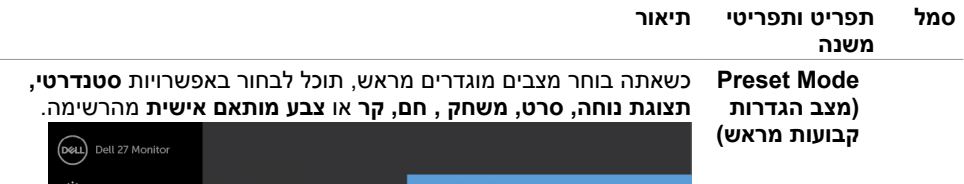

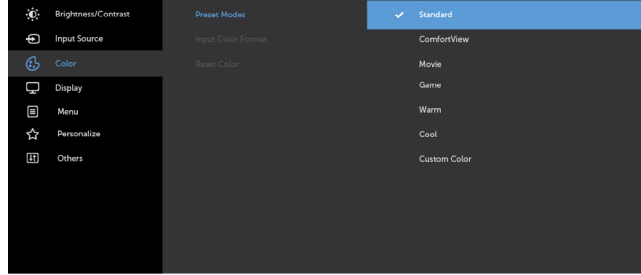

- **Standard( רגיל(:** הגדרת ברירת המחדל לצבעים. זוהי ברירת המחדל המוגדרת מראש.
- **ComfortView :**מפחית את רמת באור הכחול שנפלט מהמסך כדי להפוך את הצפייה לנוחה יותר לעיניים.

**הערה:** להפחתת הסכנה לאימוץ העיניים וכאבי צוואר/זרוע/גב/כתפיים כתוצאה מהשימוש בצג לפרקי זמן ממושכים, אנו מציעים:

- להציב את הצג בערך 20 עד 28 אינץ' )50 70 ס"מ( מהעיניים.
- למצמץ באופן תכוף כדי ללחלח או להרטיב את העיניים בעת עבודה עם הצג.
	- לקחת הפסקות תכופות למשך 20 דקות מדי שעתיים.
	- להביט לכיוון אחר למרחק של 20 רגל למשך 20 שניות במהלך ההפסקות.
- לבצע מתיחות להפגת מתח בצוואר/זרוע/גב/כתפיים במהלך ההפסקות.
	- **סרט:** טוען הגדרות צבעים אידאליות עבור צפייה בסרטים.
	- **משחק:** טוען הגדרות צבעים אידאליות עבור רוב יישומי המשחקים.
- **Warm( חם(:** מגביר את טמפרטורת הצבעים. המסך ייראה "חם" יותר עם גוון אדום/צהוב.
	- **Cool( קריר(:** מנמיך את טמפרטורת הצבעים. המסך ייראה "קריר" יותר עם גוון כחול.
		- **Color Custom( צבע מותאם אישית(:**מאפשר להגדיר ידנית את

הגדרות הצבעים. לחץ על ועל כדי לכוונן את ערכי Red( אדום(, Green( ירוק( ו-Blue( כחול( וליצור מצב צבע מוגדר מראש משלך.

**אזהרה:** כאשר מצב HDR חכם מופעל, מצבים מוגדרים מראש "סרט" וכן "משחק" יפעלו בעזרת עמעום מקומי של תאורה אחורית.

**NO** 

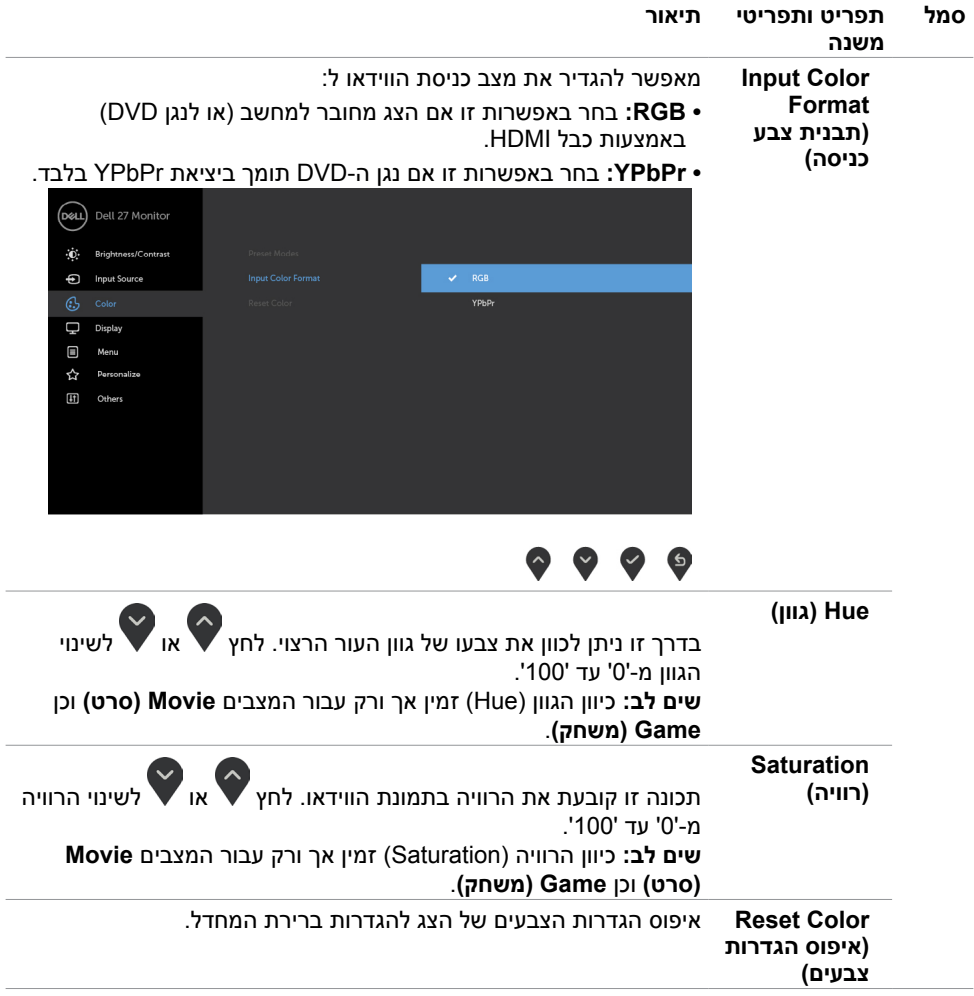

 $($ DELL

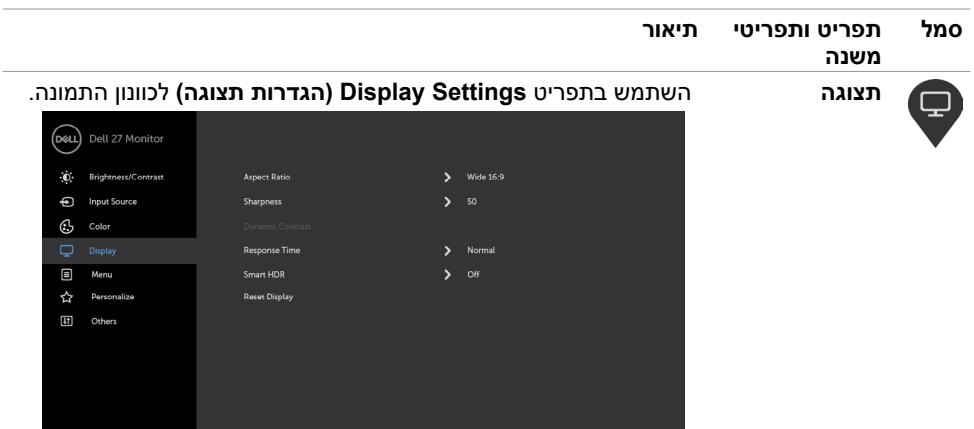

# $\bullet\bullet\bullet\bullet$

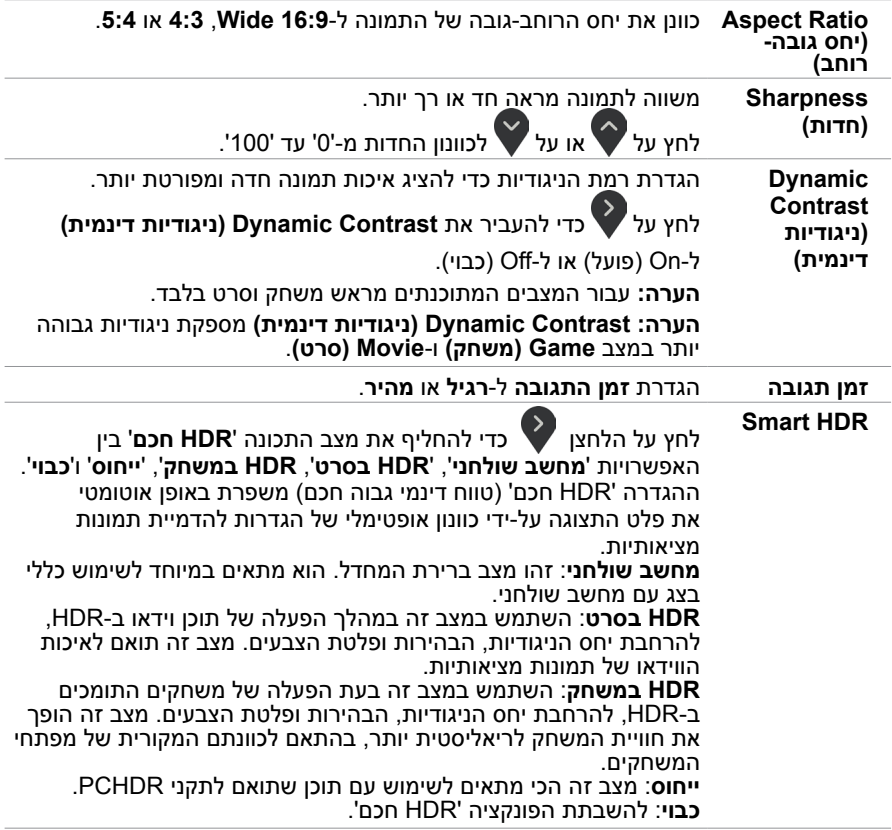

 $\int$ DELL

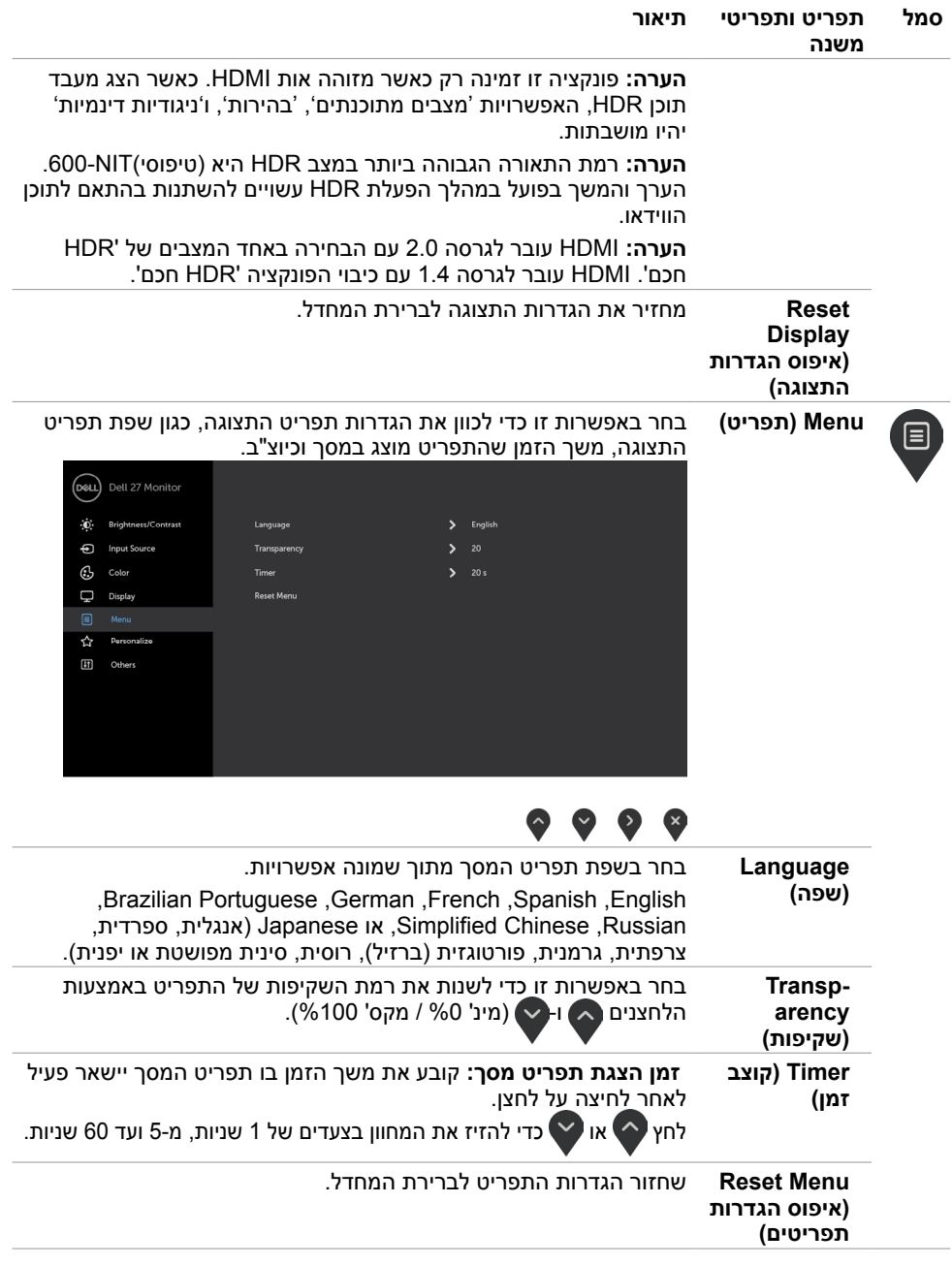

 $($ DELL

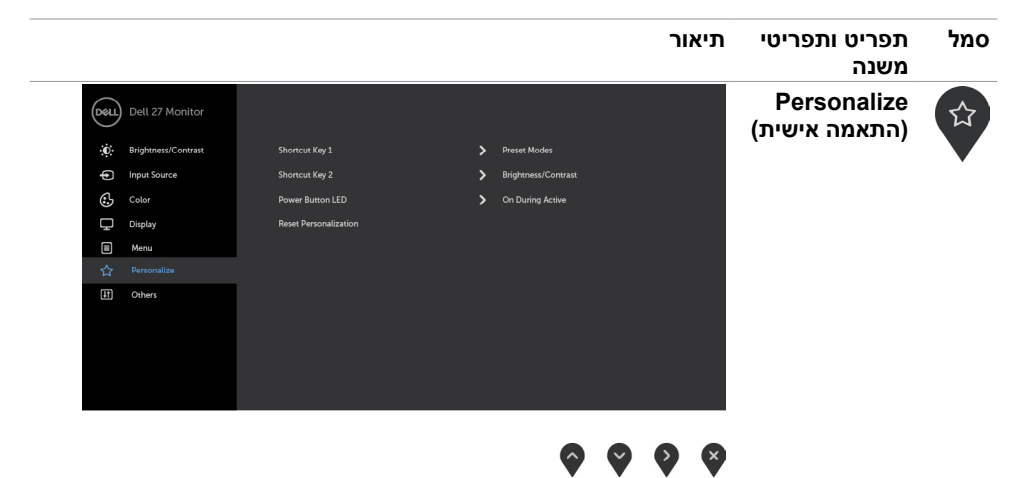

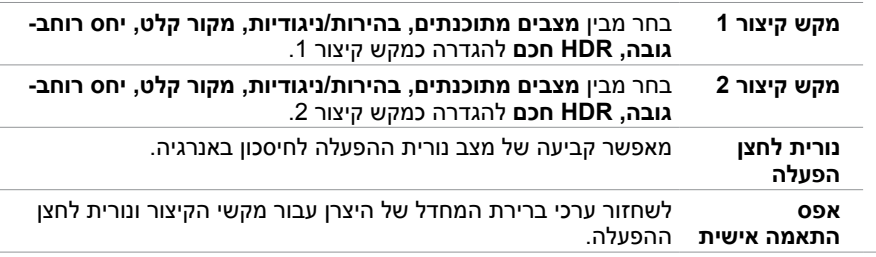

(dell

÷.

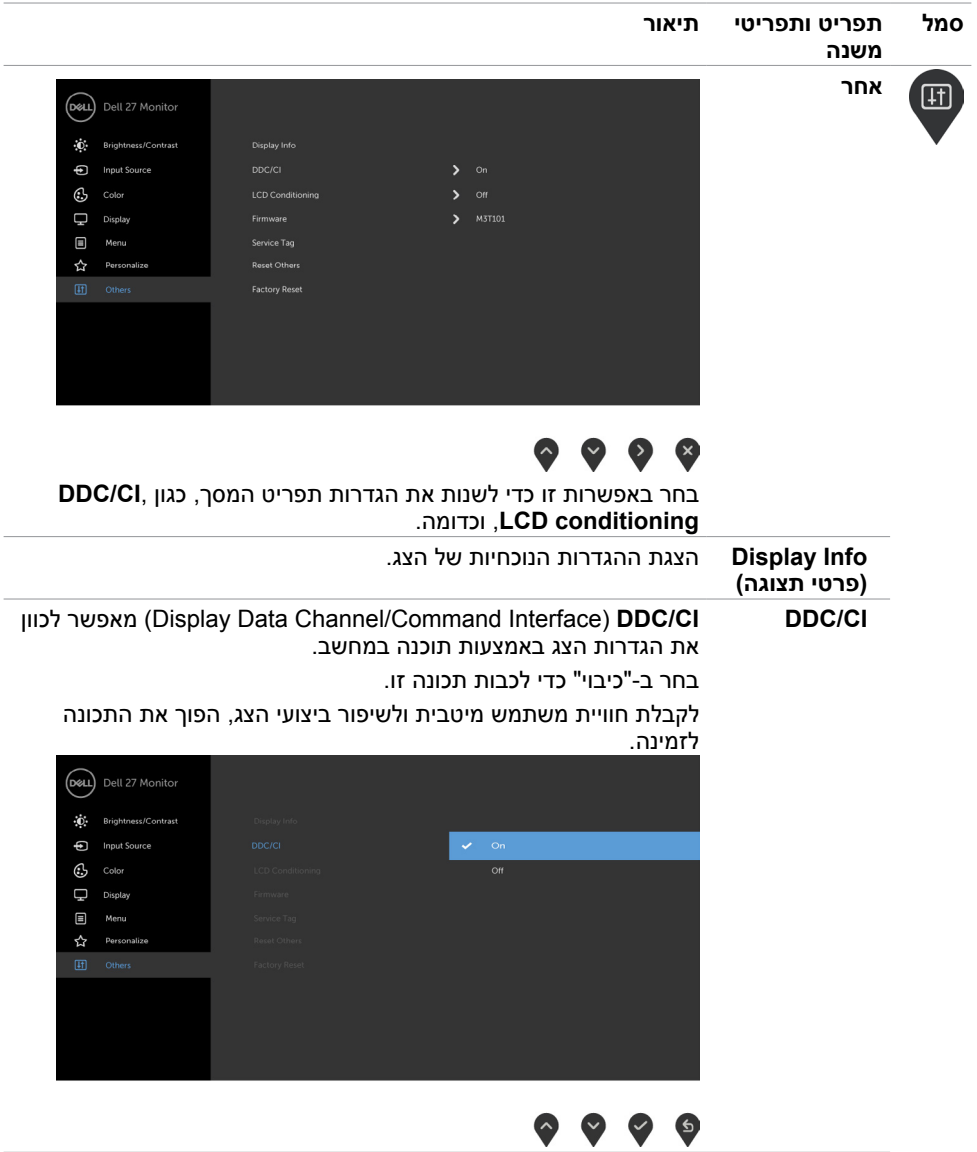

 $\overline{\phantom{0}}$ 

 $\overline{\phantom{a}}$ 

 $($ DELL

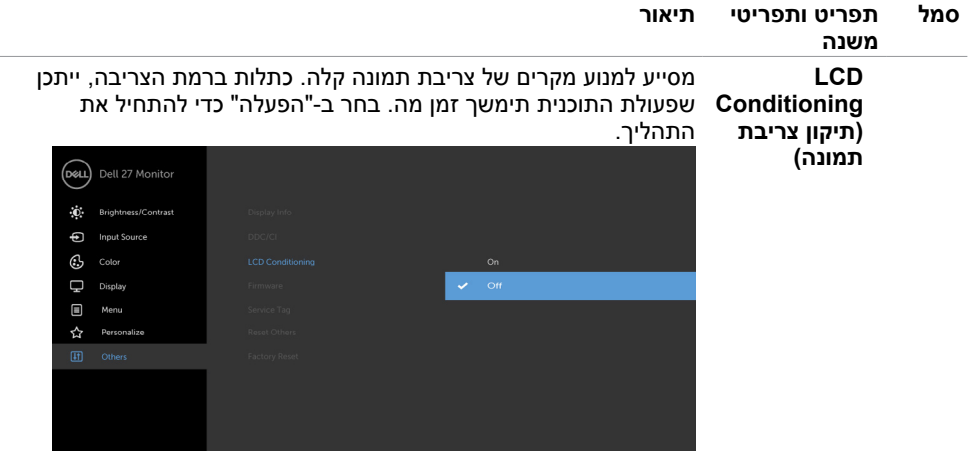

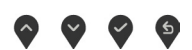

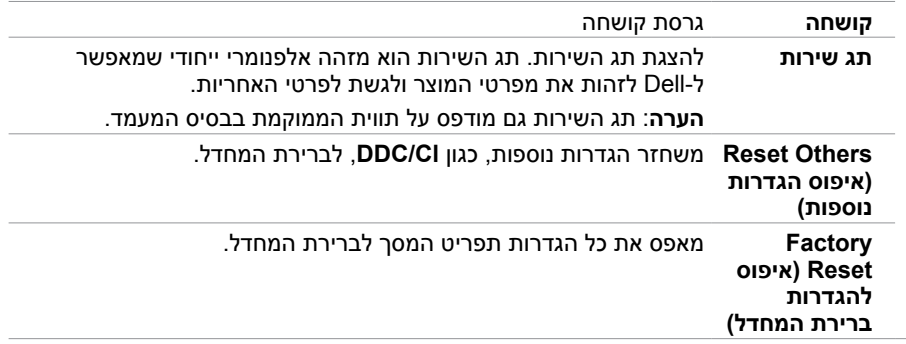

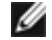

**הערה:** למסך יש תכונה מובנית שמכיילת אוטומטית את רמת הבהירות כדי לפצות על התיישנות ה-LED.

### **הודעות אזהרה בתפריט המסך**

#### כאשר התכונה **Contrast Dynamic( ניגודיות דינמית(** זמינה )במצבים המוגדרים מראש האלה: **Game )משחק(** או **Movie( סרט((**, לא ניתן לבצע כוונון ידני של הבהירות.

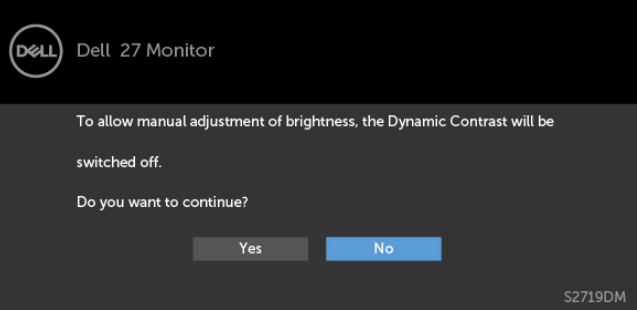

#### אם הצג אינו תומך ברזולוציה מסוימת, תוצג ההודעה הזו:

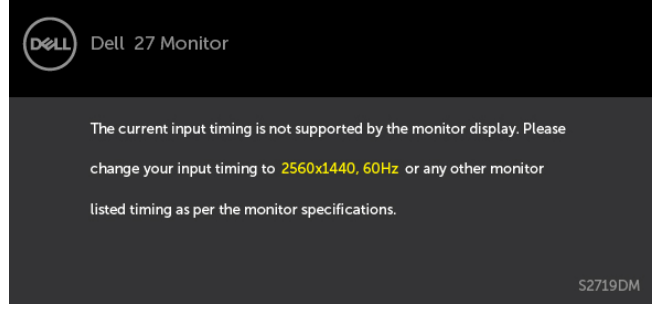

משמעות הדבר היא שהצג אינו מצליח להסתנכרן עם האות שמגיע מהמחשב. ראה סעיף [מפרט צג](#page-8-0) לקבלת טווחי התדר האופקי והאנכי בהם תומך הצג. המצב המומלץ הוא 1440 x.2560 ההודעה הזו תוצג לפני הפיכה של CI/DDC ללא זמין:

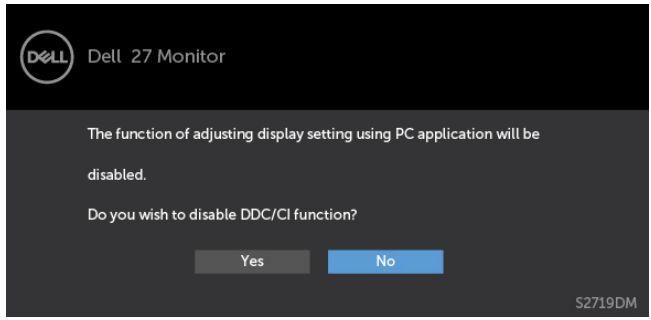

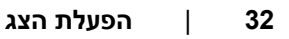

כשהצג עובר למצב **Save Power( חיסכון בצריכת חשמל(**, תוצג ההודעה הזו:

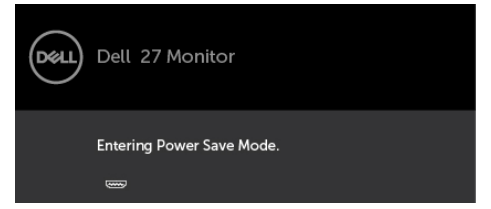

פעל את המחשב והער את הצג כדי לגשת ל[תפריט המסך](#page-21-0).

אם תלחץ על לחצן כלשהו פרט ללחצן ההפעלה, אחת מההודעות האלה תוצג בהתאם לכניסה שנבחרה:

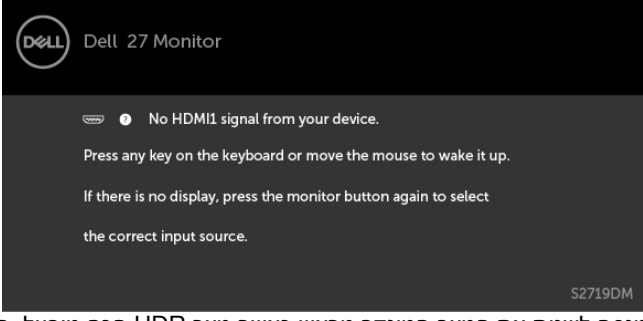

כאשר המשתמש מנסה לשנות את המצב המוגדר מראש כאשר מצב HDR חכם מופעל, תופיע ההודעה הבאה:

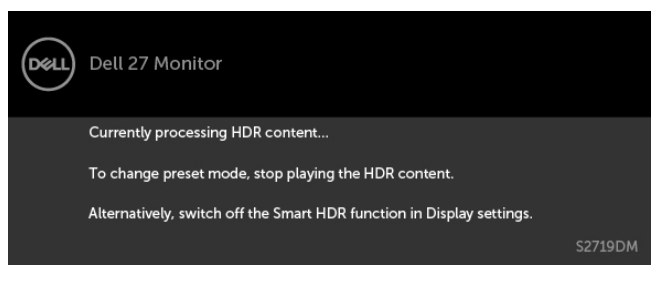

בעת שימוש במתאם שגוי או בעת תקלה בחיבור מתאם, עיין בהודעות האלה:

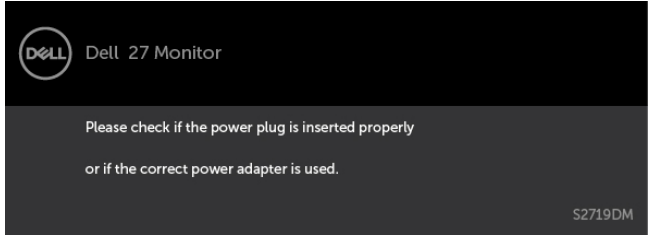

**D**EL

אם הכניסה שנבחרה היא 1HDMI2,HDMI והכבל המתאים לא מחובר, תיבת דו-שיח תופיע במוצג להלן.

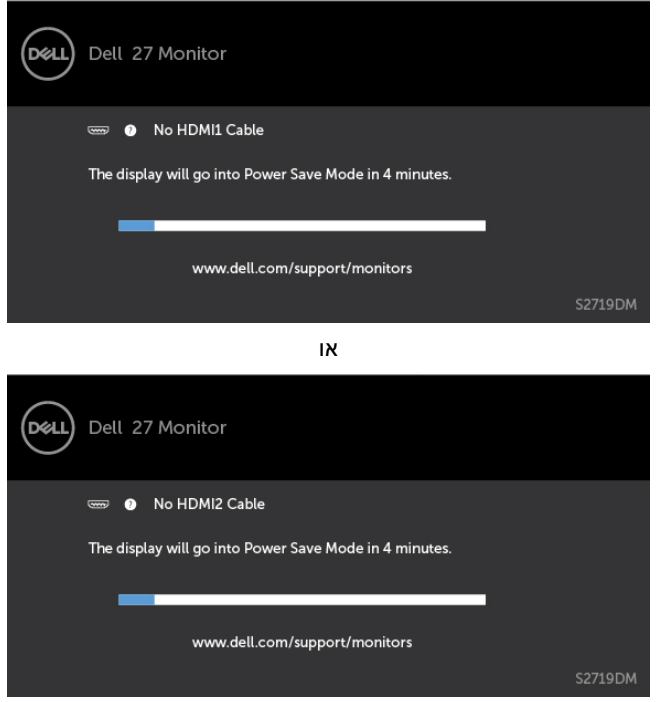

לקבלת פרטים נוספים, ראה [פתרון בעיות](#page-34-0) .

### <span id="page-34-0"></span> **אזהרה: לפני שתתחיל בביצוע הפעולות המתוארות בסעיף זה, פעל לפי [הוראות הבטיחות](#page-39-0).**

### **בדיקה עצמית**

הצג שברשותך כולל תכונת בדיקה עצמית אשר מוודאת כי הוא פועל בצורה תקינה. אם הצג והמחשב מחוברים בצורה תקינה אך המסך נשאר חשוך, הפעל את הבדיקה העצמית של הצג על ידי ביצוע הפעולות האלה:

- **1** כבה את המחשב ואת הצג.
- **2** נתק את כבל הווידאו מגב המחשב. להבטחת פעולה תקינה של הבדיקה העצמית, נתק את כל הכבלים הדיגיטליים והאנלוגיים מגב המחשב.
	- **3** הדלק את הצג.

תיבת הדו-שיח הצפה תוצג (על רקע שחור) אם הצג פועל ואינו מזהה אות וידאו. במצב בדיקה עצמית, נורית ההפעלה תישאר לבנה. כמו כן, בהתאם לכניסה שנבחרה, אחת מתיבות הדו-שיח האלה תוצג.

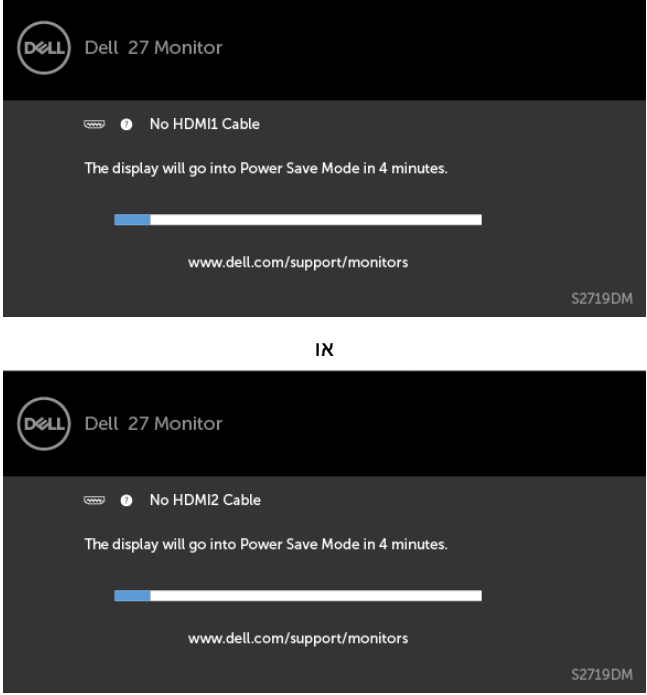

**4** תיבה זו מוצגת גם בזמן פעולה רגילה של המערכת, אם כבל הווידאו מתנתק או ניזוק.

**5** כבה את הצג וחבר בחזרה את כבל הווידאו; לאחר מכן הדלק את המחשב ואת הצג.

אם המסך עדיין חשוך, בדוק את כרטיס המסך ואת המחשב. הצג תקין.

# **אבחון מובנה**

<span id="page-35-0"></span>לצג כלי אבחון מובנה שבעזרתו תוכל לבדוק אם אופן הפעולה החריג בו נתקלת קשור לצג או למחשב ולכרטיס המסך שלו.

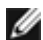

**הערה:** תוכל להפעיל את האבחון המובנה רק כאשר כבל הווידאו מנותק והצג במצב בדיקה עצמית.

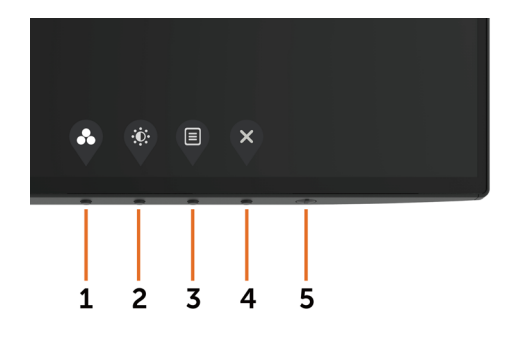

להפעלת האבחון המובנה:

- 1 ודא שהמסך נקי (אין עליו חלקיקי אבק).
- **2** נתק את כבל/י הווידאו שבגב המחשב או הצג. הצג. כעת הצג יעבור למצב בדיקה עצמית.
- **3** לחץ לחיצה ממושכת על הלחצן 1 במשך 5 שניות. כעת יוצג מסך אפור.
	- **4** בדוק בעיון את המסך ונסה לאתר חריגות.
	- **5** לחץ שוב על **לחצן 1** שבלוח הקדמי. צבע המסך ישתנה לאדום.
		- **6** בדוק את התצוגה ונסה לאתר חריגות.
- **7** חזור על שלבים 5 ו6- ובדוק את התצוגה בצבעים ירוק, כחול, שחור, לבן ובמסכי הטקסט.

הבדיקה תסתיים כאשר יופיע מסך הטקסט. ליציאה, לחץ פעם נוספת על **לחצן** .**1** אם לא זיהית חריגות במסך כאשר השתמשת בכלי האבחון המובנה, הצג תקין. בדוק את כרטיס המסך ואת

המחשב.

# **שחזור גרסת ה-HDMI**

<span id="page-36-0"></span>הצג מספק מנגנון לשחזור גרסת ה-HDMI לאחר כשל. HDMI עובר לגרסה 2.0 לאחר בחירה באחד ממצבי 'HDR חכם'. אם לא מופיע דבר על המסך לאחר המעבר אל HDMI בגרסה ,2.0 יש לבצע את הפעולות .<br>הבאות כדי לחזור ל-HDMI בגרסה 1.4:<br>**1** – לחץ על אחד ממקשי התפריט כדי לו

**1** לחץ על אחד ממקשי התפריט כדי להעיר את הצג.

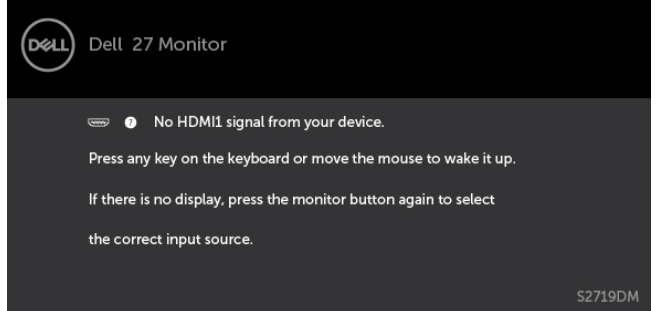

**2** לחץ על אחד ממקשי התפריט כדי להיכנס אל תפריט הבחירה במקור הקלט.

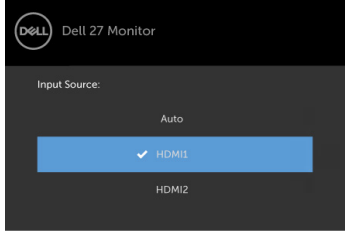

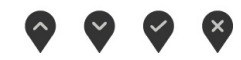

**3** השתמש בלחצנים ו- כדי לבחור את יציאת ה-HDMI הנוכחית, ולאחר מכן לחץ על הלחצן במשך 8 שניות כדי להיכנס לתיבת הדו-שיח של החזרה ל1.4- HDMI לאחר כשל.

**4** לחץ על כדי להפעיל את HDMI בגרסה .1.4

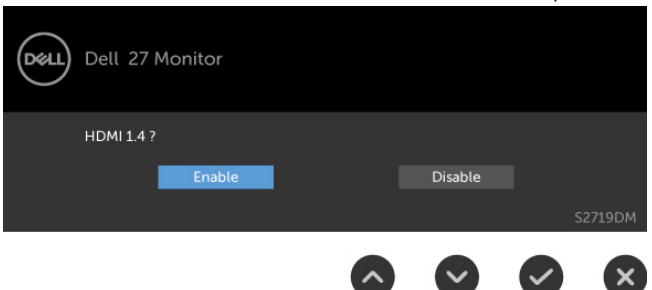

# **בעיות נפוצות**

הטבלה שלהלן מכילה מידע כללי לגבי בעיות נפוצות בצג ופתרונות אפשריים:

<span id="page-37-0"></span>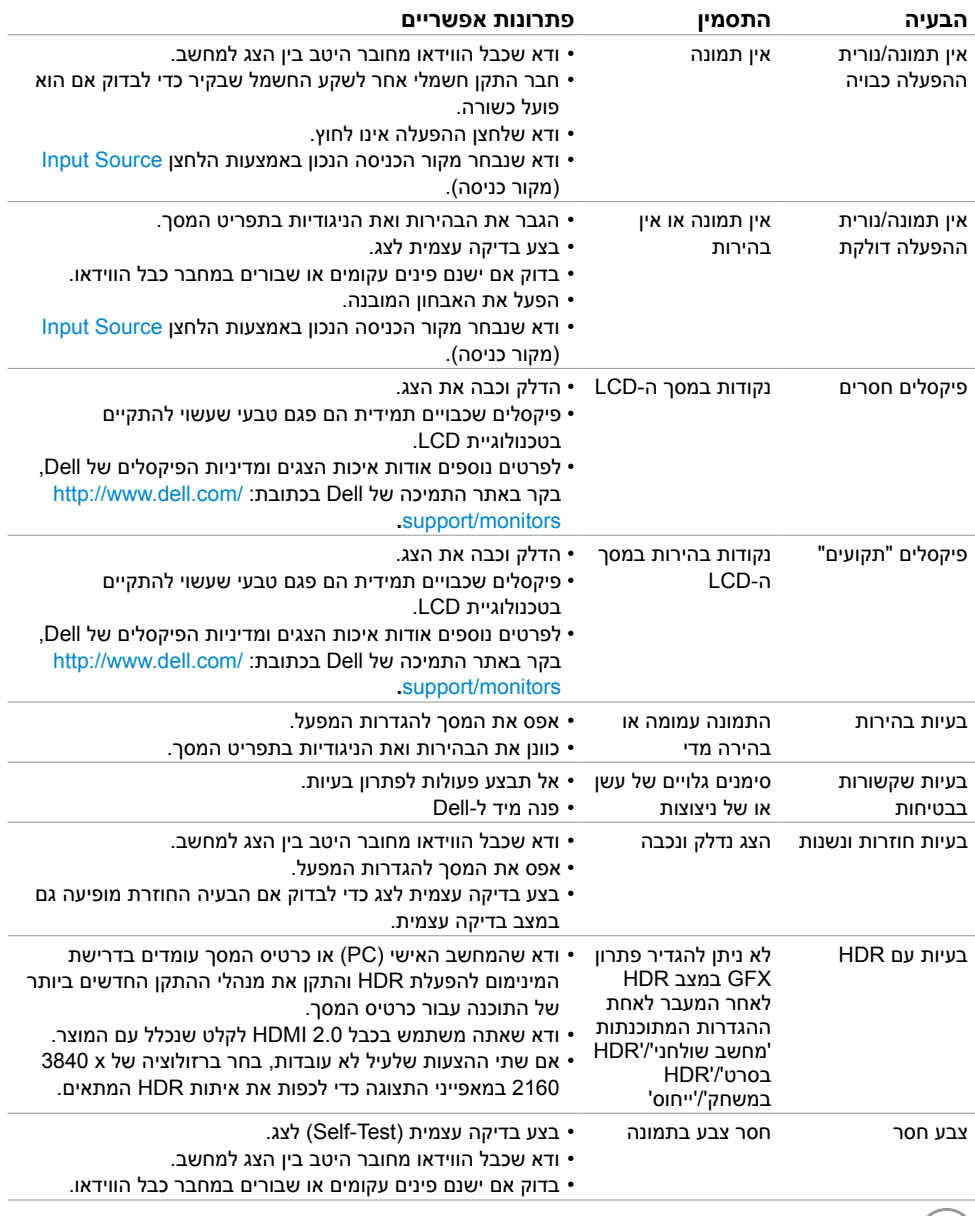

 $O<sub>CL</sub>$ 

<span id="page-38-0"></span>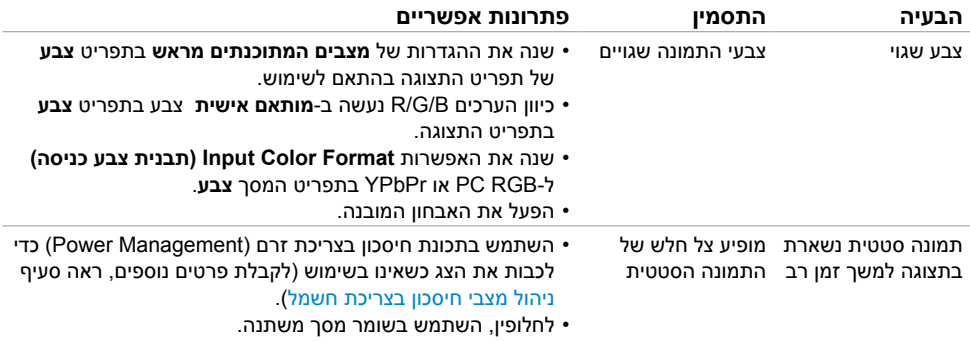

# **בעיות ספציפיות של המוצר**

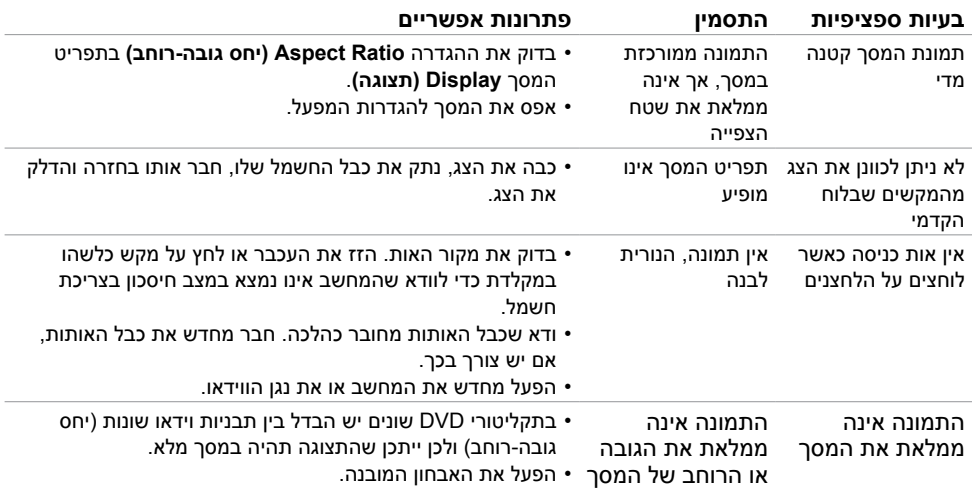

 $(**DeLL**)$ 

# **הוראות בטיחות**

<span id="page-39-0"></span> במקרה של תצוגות בעלות מסגרת מבריקה, מומלץ למקם את התצוגה במקום מתאים משום שההשתקפות של אור הסביבה ושל משטחים בהירים מהמסגרת עלולה לגרום להפרעות.

 **אזהרה: שימוש בבקרות, בכיוונים או בפעולות שונים מאלה שצוינו בתיעוד עלול להוות סכנת**   $\Lambda$ **התחשמלות, ו/או סכנה מכנית.**

למידע נוסף על הוראות בטיחות, עיין בגיליון המידע הבטיחותי, הסביבתי והרגולטורי )SERI).

# **הודעות FCC( ארה"ב בלבד( ומידע נוסף אודות תקינה**

**לקבלת הודעות FCC ומידע נוסף אודות תקינה, בקר באתר התאימות בכתובת**  www.dell.com/regulatory\_compliance

# **יצירת קשר עם Dell**

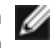

 **הערה:** במידה ואין ברשותך חיבור פעיל לאינטרנט, תוכל למצוא את פרטי יצירת הקשר בחשבונית הרכישה, בתעודת המשלוח, בחשבונית או בקטלוג המוצרים של Dell.

Dell מציעה מספר אפשרויות לקבלת שירות ותמיכה באינטרנט ובטלפון. הזמינות משתנה כתלות בארץ ובמוצר, וייתכן ששירותים מסוימים לא יהיו זמינים באזורך.

#### **לקבלת תוכן תמיכה מקוון לצג:**

ראה www.dell.com/support/monitors.

### **לפנייה ל-Dell לצורך מכירה, תמיכה טכנית או שירות לקוחות:**

- **1** בקר באתר [support/com.dell.www](www.dell.com/support).
- **2** בחר בארץ או באזור בו אתה נמצא מהתפריט הנפתח בחר ארץ/אזור

שבפינה השמאלית העליונה של הדף.

- **3** לחץ **צור קשר** שליד התפריט הנפתח של המדינות.
- **4** בחר בשירות או בקישור התמיכה המתאימים לפי הצורך.
	- **5** בחר בדרך הנוחה לך ליצירת קשר עם Dell.

# **התקנת הצג**

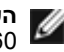

<span id="page-40-0"></span> **הערה:** כאשר כל התנאים להפקת פלט HDR מתקיימים, רזולוציית הקלט המרבית שנתמכת היא  $2160$   $\mu$ 

# **קביעת רזולוציית התצוגה כ1440- x 2560( מקסימלי(**

לקבלת הביצועים הטובים ביותר, קבע את רזולוציית התצוגה כ1440- x 2560 על ידי ביצוע הפעולות הבאות:

### **ב-Vista Windows, 7 Windows, או 8.1 Windows8/ Windows:**

- **1** ב8- Windows ו8.1- Windows בלבד, בחר באריח שולחן העבודה כדי לעבור לשולחן עבודה קלאסי
	- **2** לחץ לחיצה ימנית על שולחן העבודה ולחץ על **Resolution Screen( רזולוציית המסך(**.
		- **3** לחץ על הרשימה הנפתחת של רזולוציית המסך ובחר באפשרות **1440x**.**2560**
			- **4** לחץ **OK( אישור(**.

### **ב10- Windows:**

- **1** לחץ לחיצה ימנית על שולחן העבודה ולחץ על ) הגדרות תצוגה(.
	- **2** לחץ על **settings display Advanced .**
- **3** לחץ על הרשימה הנפתחת של הרזולוציה ובחר באפשרות 1440x.2560
	- **4** לחץ על **Apply**.

אם אינך רואה את הרזולוציה המומלצת כאפשרות, ייתכן שעליך לעדכן את מנהל ההתקן של כרטיס המסך. בחר בתרחיש מבין התרחישים הבאים שמתאר בצורה הטובה ביותר את מערכת המחשב שבה אתה משתמש ופעל על פי ההוראות בשלבים השונים

### **מחשב Dell**

- **1** עבור לאתר [support/com.dell.www://http,](http://www.dell.com/support) הזן את תגית השירות שקיבלת, והורד את מנהל ההתקן העדכני עבור כרטיס המסך שלך.
- **2** לאחר התקנת מנהל ההתקן של כרטיס המסך, נסה להגדיר שוב את הרזולוציה 1440 x .2560

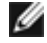

 **הערה:** אם לא הצלחת לקבוע את הרזולוציה כ1440- x ,2560 צור קשר עם Dell לבירור אודות כרטיס מסך התואם לרזולוציות הללו.

### **מחשב שאינו של Dell**

### **ב-Vista Windows, 7 Windows, או 8.1 Windows8/ Windows:**

- **1** ב8- Windows ו8.1- Windows בלבד, בחר באריח שולחן העבודה כדי לעבור לשולחן עבודה קלאסי לשולחן עבודה קלאסי.
	- **2** לחץ לחיצה ימנית על שולחן העבודה ובחר באפשרות **Personalization( התאמה אישית(.**
		- **3** לחץ **Settings Display Change( שנה הגדרות תצוגה(**.
			- **4** לחץ **Settings Advanced( הגדרות מתקדמות(**.
	- **5** זהה את ספק כרטיס המסך מהתיאור שבחלק העליון של החלון )לדוגמה NVIDIA, AMD, Intel וכדומה(.
- **6** חפש מנהל התקן מעודכן באתר האינטרנט של ספק כרטיס המסך )לדוגמה, [com.AMD.www://http](http://www.AMD.com) או [com.NVIDIA.www://http](http://www.NVIDIA.com)).
	- **7** לאחר התקנת מנהל ההתקן של כרטיס המסך, נסה להגדיר שוב את הרזולוציה ל**1440**- **x** .**2560**

### **ב10- Windows:**

- **1** לחץ לחיצה ימנית על שולחן העבודה ולחץ על ) הגדרות תצוגה(.
	- **2** לחץ על **settings display Advanced .**
	- **3 לחץ על Display adapter properties .**
- **4** זהה את ספק כרטיס המסך מהתיאור שבחלק העליון של החלון )לדוגמה NVIDIA, AMD, Intel וכדומה(.
- **5** חפש מנהל התקן מעודכן באתר האינטרנט של ספק כרטיס המסך )לדוגמה, [co](http://www.AMD.com)m[.AMD.www://http](http://www.AMD.com) או [com.NVIDIA.www://http](http://www.NVIDIA.com)).
	- **6** לאחר התקנת מנהל ההתקן של כרטיס המסך, נסה להגדיר שוב את הרזולוציה ל**1440**- **x** .**2560**

**הערה:** אם לא הצלחת לקבוע את הרזולוציה המומלצת, צור קשר עם יצרן המחשב או רכוש כרטיס

מסך שתומך ברזולוציית הווידאו המתאימה.

# **הנחיות לתחזוקה**

### **ניקוי הצג**

 **אזהרה: לפני שתנקה את הצג, נתק את כבל המתח שלו מהשקע שבקיר.**

 **זהירות:קרא ופעל בהתאם [להוראות הבטיחות](#page-39-0) לפני שתנקה את הצג.**

מומלץ לפעול בהתאם להוראות שברשימה הבאה להוצאה מהאריזה, לניקוי או לטיפול בצג:

- <span id="page-42-0"></span> לניקוי המסך האנטי-סטטי, הרטב קלות מטלית רכה ונקייה במים. אם ניתן, השתמש במטלית מיוחדת לניקוי מסכים או בתמיסה מתאימה לציפוי האנטי-סטטי. אין להשתמש בבנזין, במדלל, באמוניה, בחומרי ניקוי שוחקים או באוויר דחוס.
	- נקה את הצג בעזרת מטלית לחה ורכה. הימנע משימוש בחומרי ניקוי מכל סוג, מכיוון שחלקם משאירים ציפוי לבנבן על הצג.
		- אם הבחנת באבקה לבנה כשהוצאת את הצג מהאריזה, נגב אותה בעזרת מטלית.
	- טפל בצג בזהירות. מכשיר עם צבעים כהים יכול להישרט ועלולים להופיע עליו יותר סימני שחיקה לבנים מאשר במכשיר עם צבעים בהירים.
	- כדי לשמור על איכות התמונה הגבוהה ביותר בצג שלך, השתמש בשומר מסך דינמי וכבה את הצג כשאינו בשימוש.